## **Manuel d'utilisation**

# **M4210D**

**V**euillez lire attentivement les **Consignes de sécurité** avant d'utiliser cet appareil. Conservez ce manuel (CD) à portée de main pour pouvoir le consulter facilement.

**R**eportez-vous à l'étiquette du produit et transmettez l'information portée sur cette étiquette à votre distributeur chaque fois que vous faite appel au service après-vente.

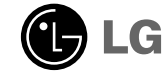

La garantie est nulle si l'étiquette **Important** WARRANTY VOID La garantie est<br>
IF REMOVED a été enlevée. IF REMOVED 3850TAZ209Y

### **Profiter d'images stéréoscopiques plus nettes et plus vives.**

**Vérifiez si la résolution est réglée sur Full HD**

**La résolution recommandée pour visionner les images en 3D est de 1920x1080.**

- **En se déplaçant vers la gauche ou la droite d'une distance de plus de 4 m, l'écran peut apparaître estompé.**
- **Gardez une distance de plus de 4 m avec le produit.**

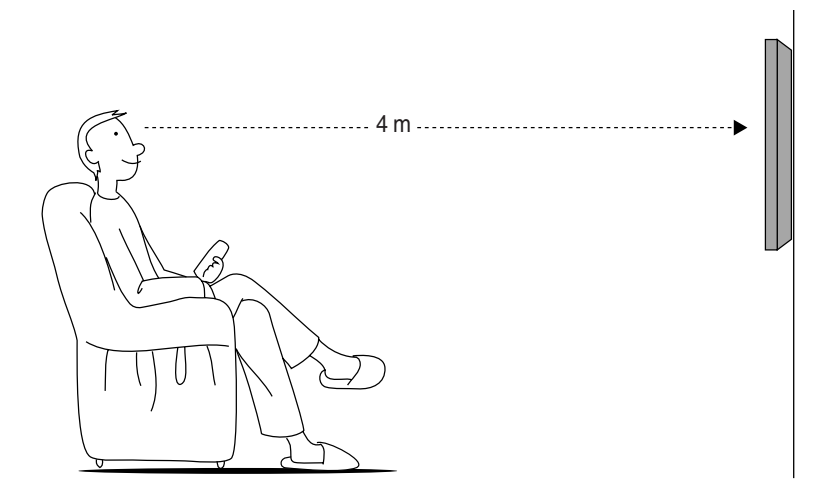

\* En cas d'utilisation autre que de fichiers vidéo 3D, l'affichage peut être troublé.

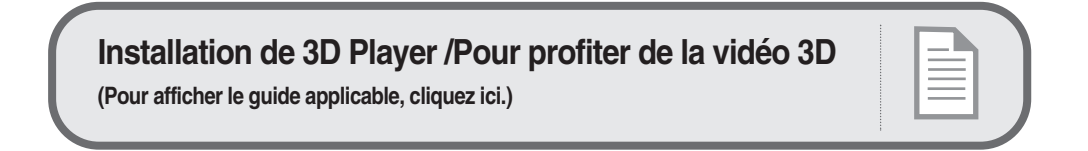

#### **AVERTISSEMENT**

Cette appareil est un produit de classe A. Dans un environnement domestique, ce produit peut provoquer des interférences radio ; dans ce cas, l'utilisateur doit prendre les mesures adéquates.

# **Utilisation de la télécommande**

### **Désignation des touches de la télécommande**

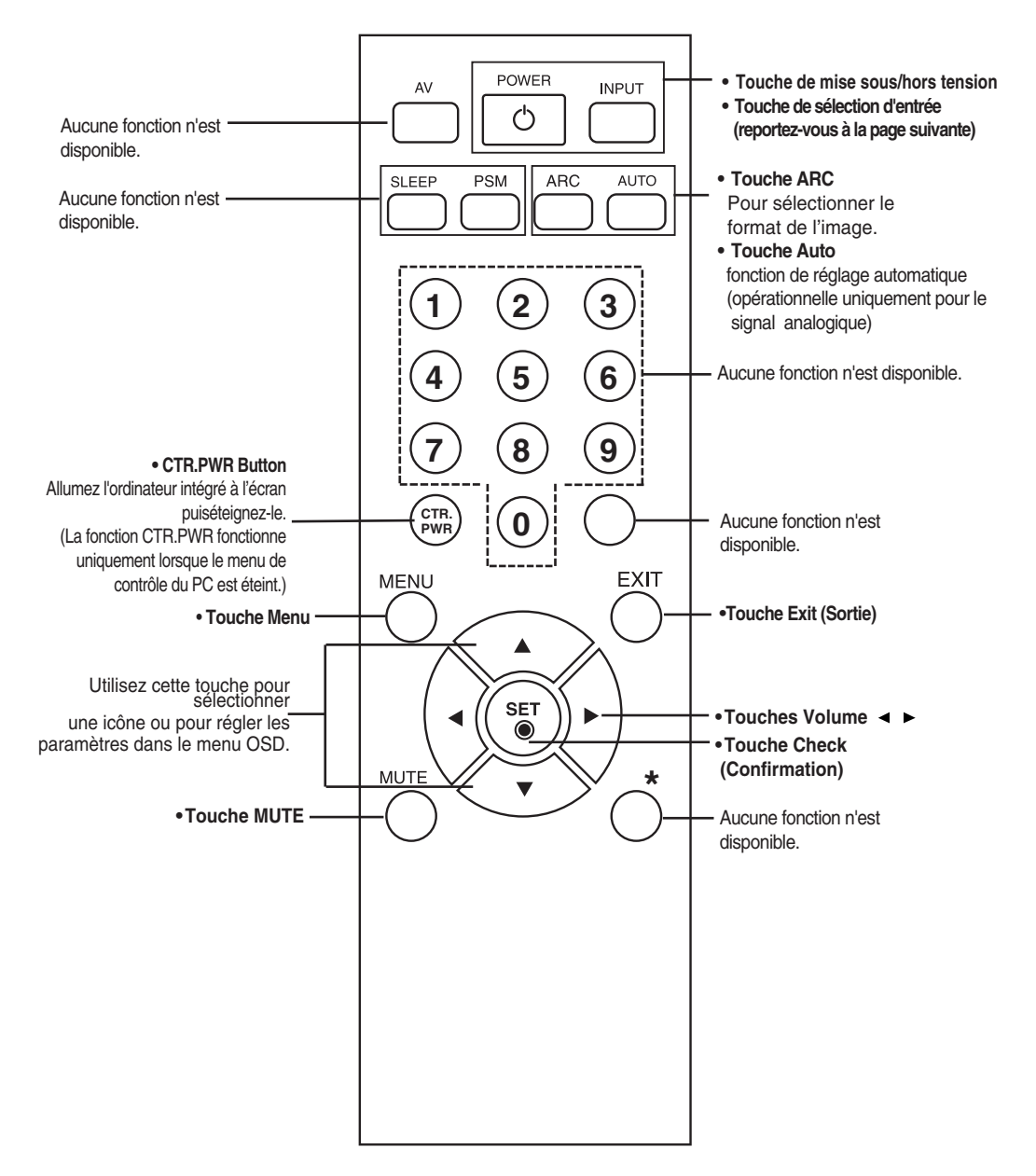

# **Utilisation de la télécommande**

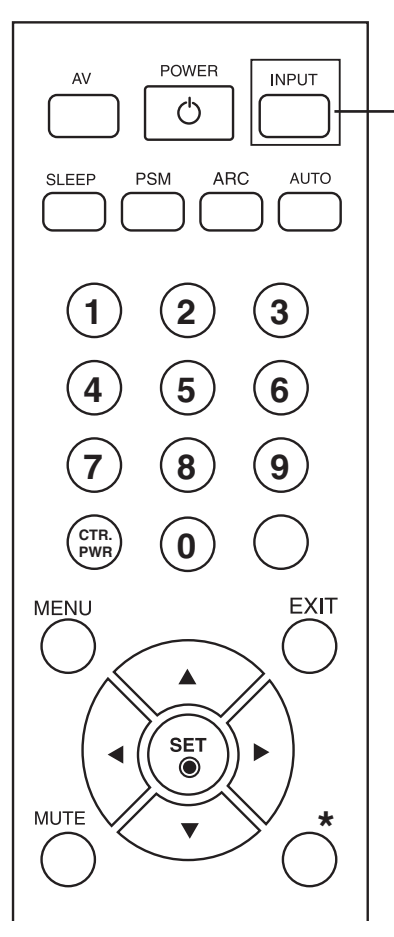

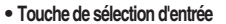

Si vous appuyez une fois sur cette touche, la fenêtre d'entrée de signaux suivante apparaîtra. Sélectionnez le type de signal de votre choix à l'aide des touches  $\blacktriangle \blacktriangledown$ 

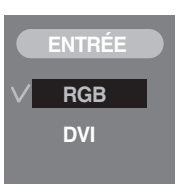

### **Insertion des piles dans la télécommande.**

AAA Type

- **1. Ouvrez le capot du compartiment à piles.**
	- **2. Introduisez les piles en respectant les polarités (+/-). 3. Refermez le compartiment à piles.**
	- Veillez à ne pas jeter les piles usagées mais à utiliser les moyens de recyclage afin de protéger l'environnement.

# **Désignation et fonctions des commandes**

**\* Il se peut que l'image de l'appareil dans ce Mode d'emploi soit différente de l'image actuelle.**

### **Vue arrière**

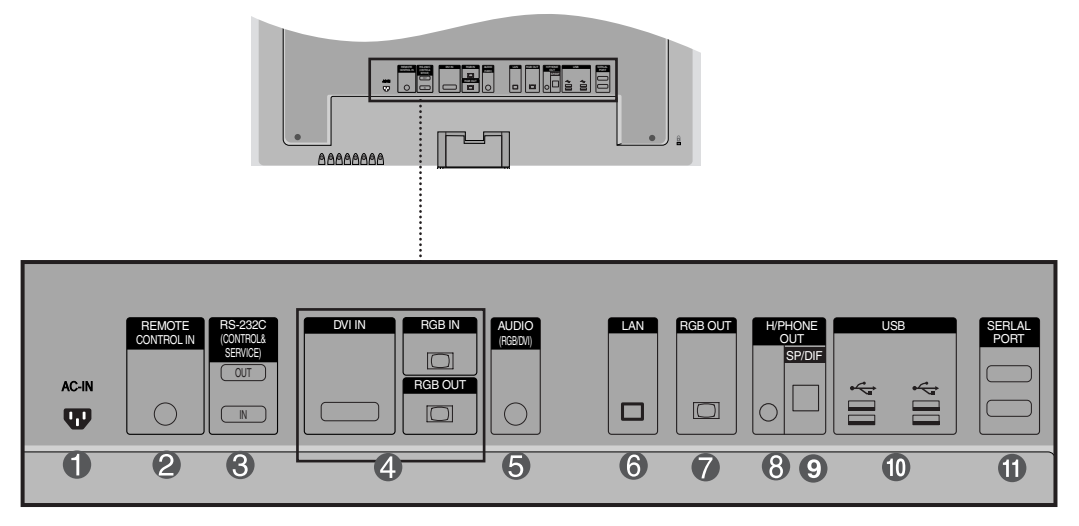

- **Connecteur d'alimentation : connexion du cordon d'alimentation**
- **Port de la télécommande câblée**
- **Ports série RS-232C (IN, OUT)**
- **Prises d'entrée du DVI, RGB (IN, OUT)**
- **B** Prise audio du PC **: connexion du câble audio à la prise \*LINE OUT (prise de sortie de ligne) de la carte audio du PC.**
- **A** Prises LAN
- **Ports de sortie RGB**
- **Borne de connexion pour casque d'écoute**
- **Ports de sortie Son Optique**
- **Ports USB**
- *Ports de Série*

#### **\*LINE OUT**

Borne utilisée pour se connecter au haut-parleur, y compris à un amplificateur (Amp) intégré. Veillez à contrôler la borne de connexion de la carte audio du PC avant de vous connecter. Si la sortie audio de la carte audio du PC n'a qu'une seule sortie de haut-parleur (Speaker Out), baissez le volume de votre PC.

Si la sortie audio de la carte audio du PC admet et une sortie de haut parleur (Speaker Out), et une sortie de ligne (Line Out), passez en sortie de ligne à l'aide du cavalier de la carte (consultez le manuel de la carte audio).

### **Lorsque vous connectez à votre PC**

### **Cet appareil contient des réglages de signal DVI.**

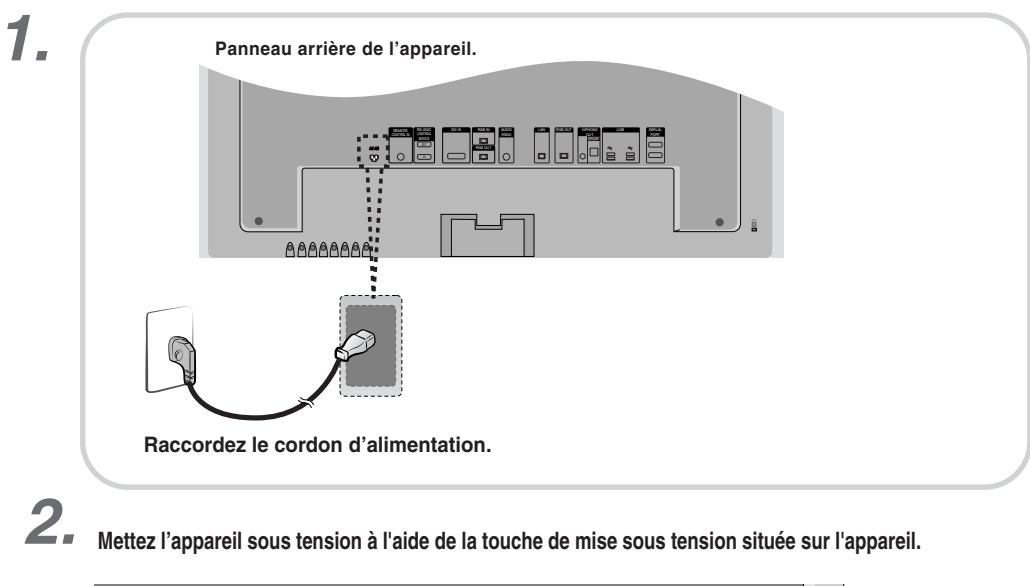

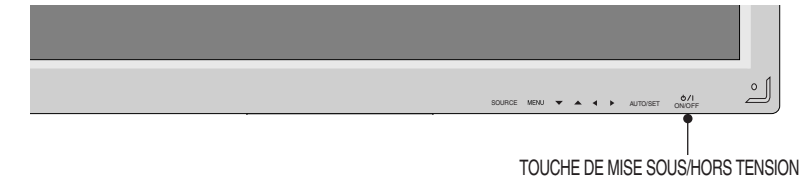

*3.* **Sélectionnez un signal d'entrée.**

**Appuyez sur la touche INPUT de la télécommande pour sélectionner le signal d'entrée.**

```
INPUT \rightarrow \blacktriangledown \blacktriangle \rightarrow SET
```
### **Ou bien, appuyez sur la touche SOURCE située à l'arrière de l'appareil.**

SOURCE → **VA** → AUTO/SET

• Sélectionnez **DVI** : Signal numérique DVI

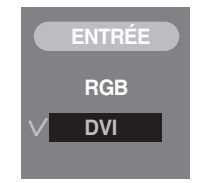

Installez les fichiers du lecteur contenus dans le CD fourni. *4.*

### **Raccordement avec le câble de signal d'entrée D-Sub.**

*1.* Installez le fichier pilote vidéo inclus dans le CD fourni.

# *2.*

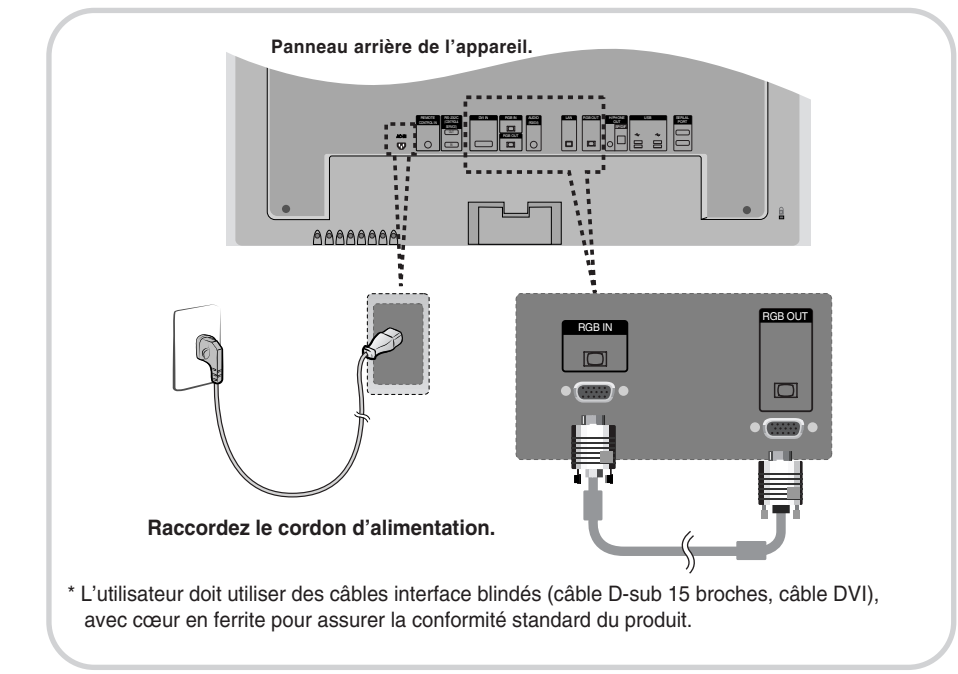

**Mettez l'appareil sous tension à l'aide de la touche de mise sous tension située sur l'appareil.** *3.*

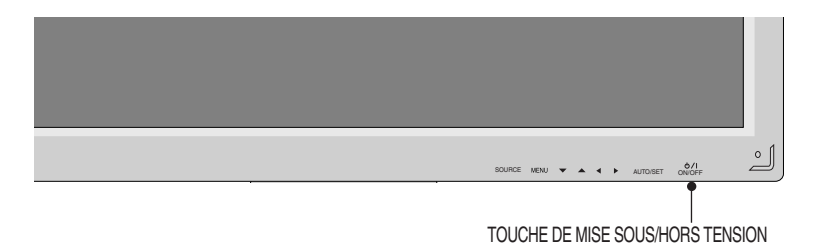

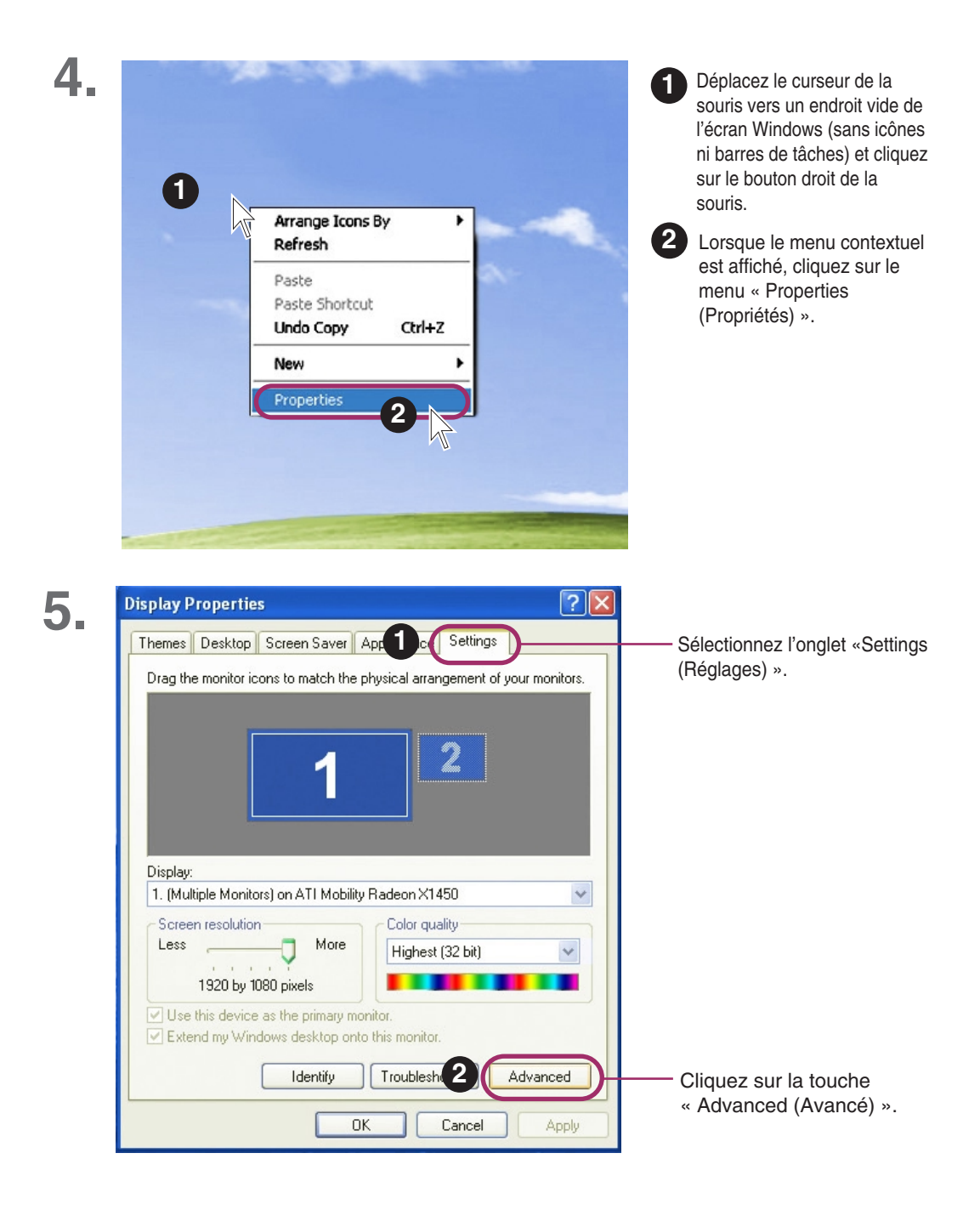

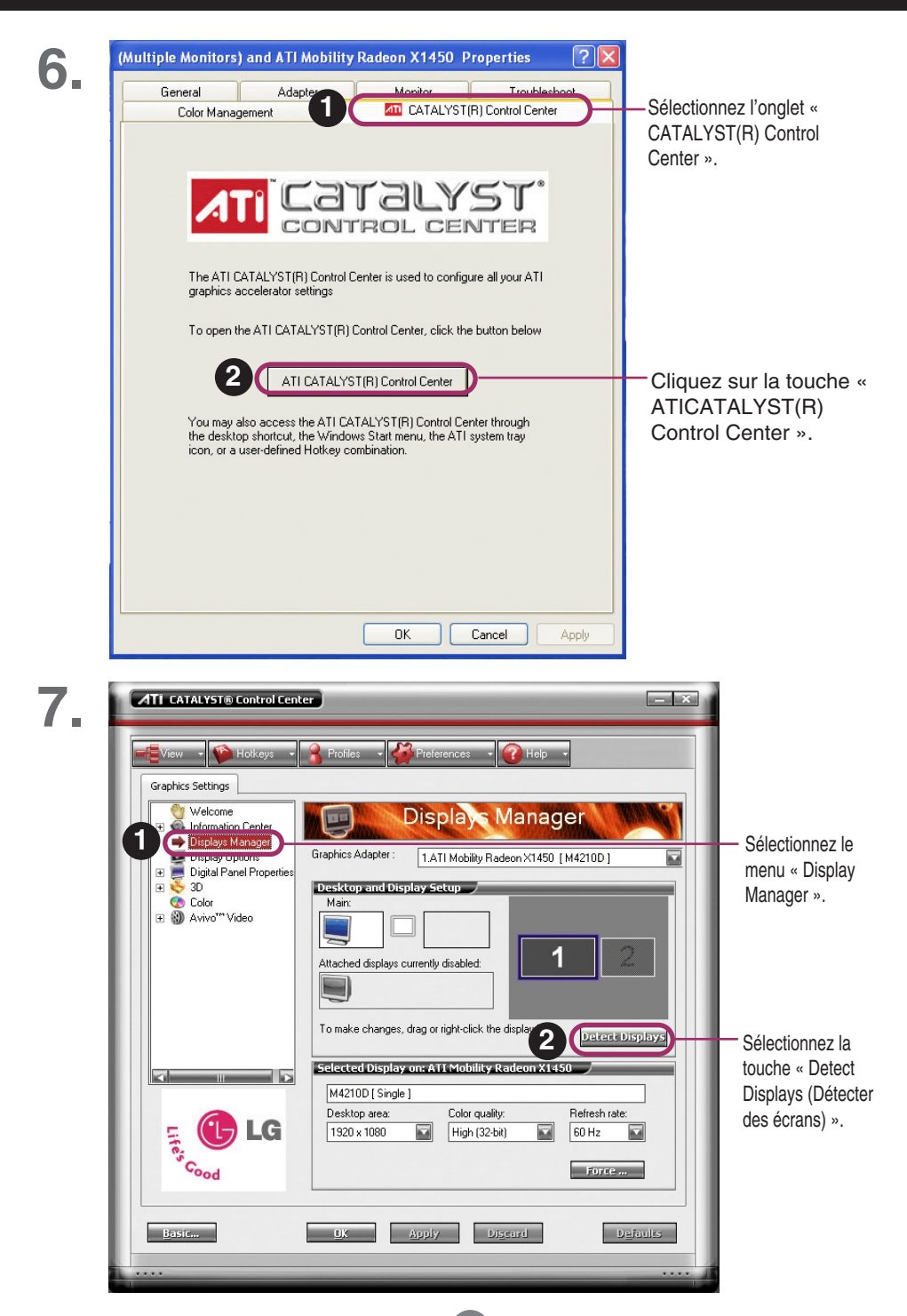

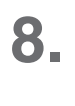

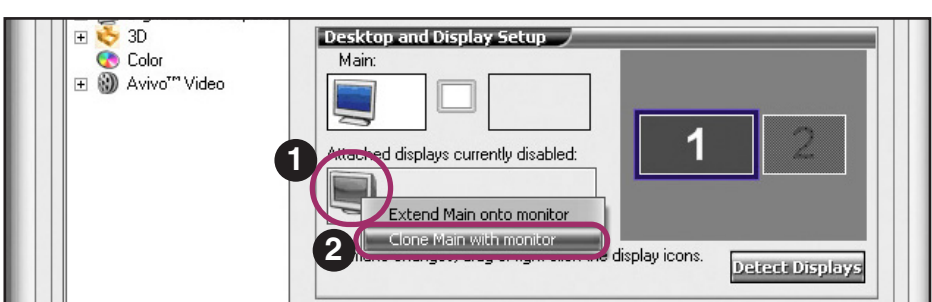

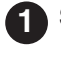

**1** Sélectionnez l'icône du moniteur gris et ensuite appuyez sur le bouton droit de la souris.

**2** Sélectionnez le menu « Clone Main with monitor (Cloner Principal avec moniteur) ».

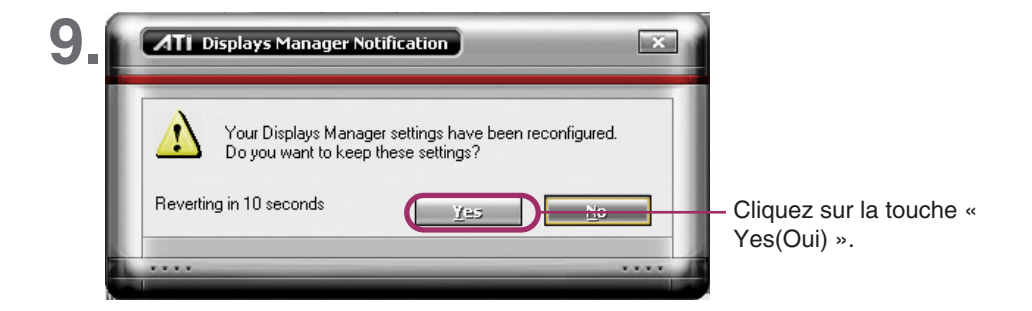

*10.* **Sélectionnez un signal d'entrée. Appuyez sur la touche INPUT de la télécommande pour sélectionner le signal d'entrée.**

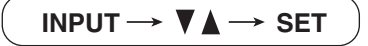

**Ou bien, appuyez sur la touche SOURCE située à l'arrière de l'appareil.**

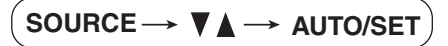

• Sélectionnez **RGB** : Signal analogique D-Sub de 15 broches

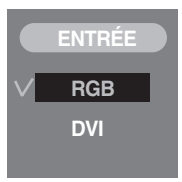

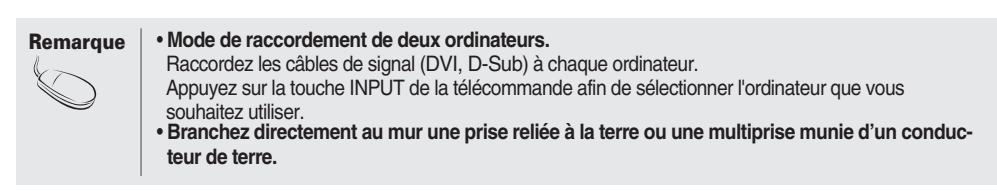

### **Branchement à un PC**

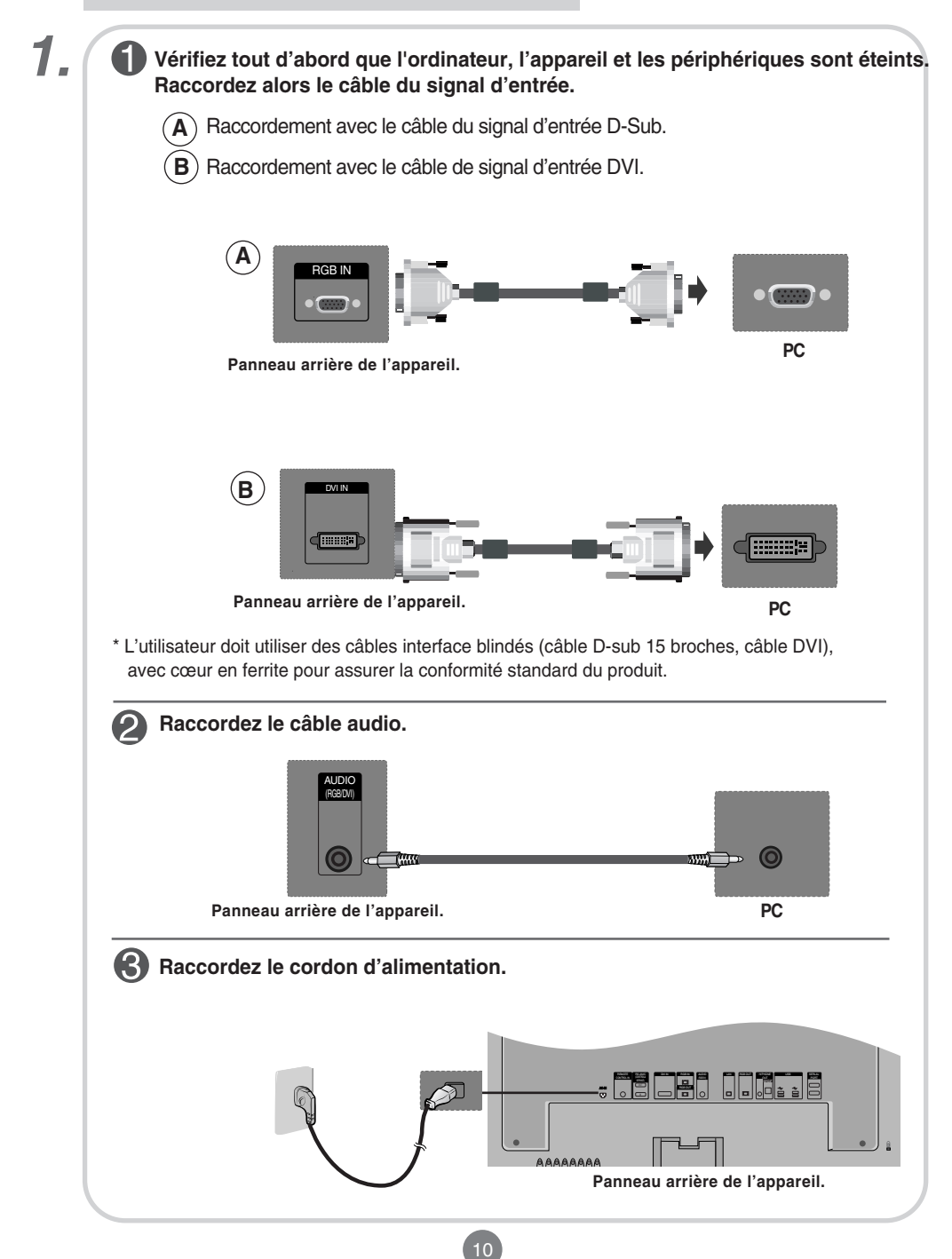

*2.* **Mettez l'appareil sous tension à l'aide de la touche de mise sous tension située sur l'appareil. 1** ₫ SOURCE MENU  $\blacktriangledown$   $\blacktriangle$   $\blacktriangle$   $\blacktriangleright$  AUTOISET ON/OFF TOUCHE DE MISE SOUS/HORS TENSION **Mettez votre PC sous tension. 2** *3.* **Sélectionnez un signal d'entrée. Appuyez sur la touche INPUT de la télécommande pour sélectionner le signal d'entrée. INPUT**  $\rightarrow$  $\mathbf{V}$  $\mathbf{A}$  $\rightarrow$  **SET Ou bien, appuyez sur la touche SOURCE située à l'arrière de l'appareil.** SOURCE → **VA** → AUTO/SET  $\blacktriangle$  ) Raccordement avec un câble de signal d'entrée D-Sub. **ENTRÉE ENTRÉE**• Sélectionnez **RGB** : Signal analogique D-Sub de 15 broches

**B**) Raccordement avec un câble de signal d'entrée DVI. • Sélectionnez **DVI** : Signal numérique DVI

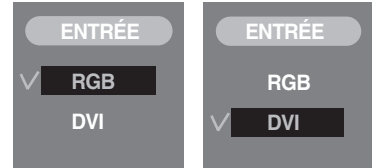

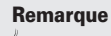

• **Mode de raccordement de deux ordinateurs.**

Raccordez les câbles de signal (DVI, D-Sub) à chaque ordinateur.

Appuyez sur la touche INPUT de la télécommande afin de sélectionner l'ordinateur que vous souhaitez utiliser.

• **Branchez directement au mur une prise reliée à la terre ou une multiprise munie d'un conducteur de terre.**

### **RECEPTION de sorties RGB**

#### **Utilisez cette fonction lorsque vous affichez les entrées ANALOG RGB (RGB ANOLOGIQUES) entre un PC et un autre appareil.**

#### **• Pour utiliser différents appareils raccordés entre eux** Raccordez une des extrémités du câble de signal d'entrée (câble du signal D-Sub à 15 broches) au connecteur **RGB OUT** (Sortie RGB) de l'**appareil 1**, puis raccordez l'autre extrémité au connecteur **RGB IN** d'autres appareils.

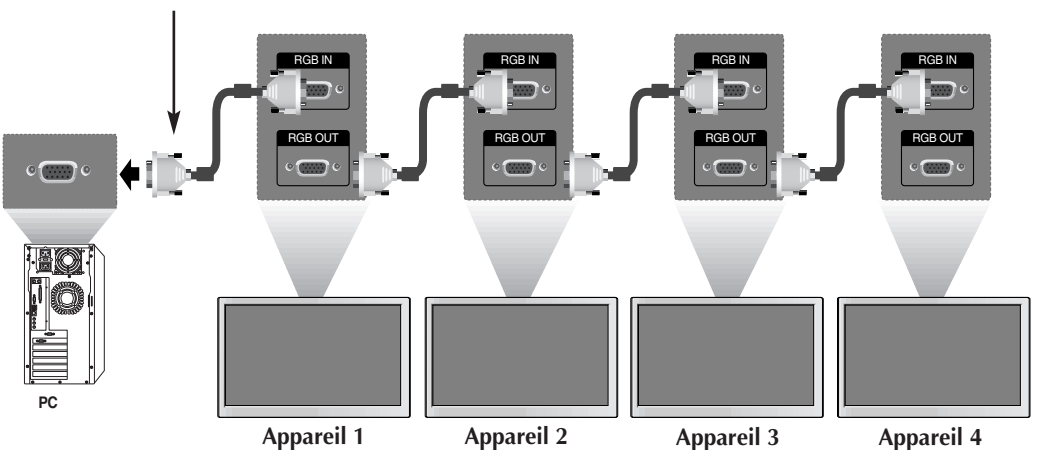

**Câble du signal D-Sub de 15 broches**

**Remarque**

Lors d'une connexion d'entrée ou de sortie multiple en format en cascade, nous vous recommandons d'utiliser des câbles plus résistants. Nous vous recommandons d'utiliser un distributeur de signal.

**Désignation des touches dans le réglage de l'écran de l'unité.**

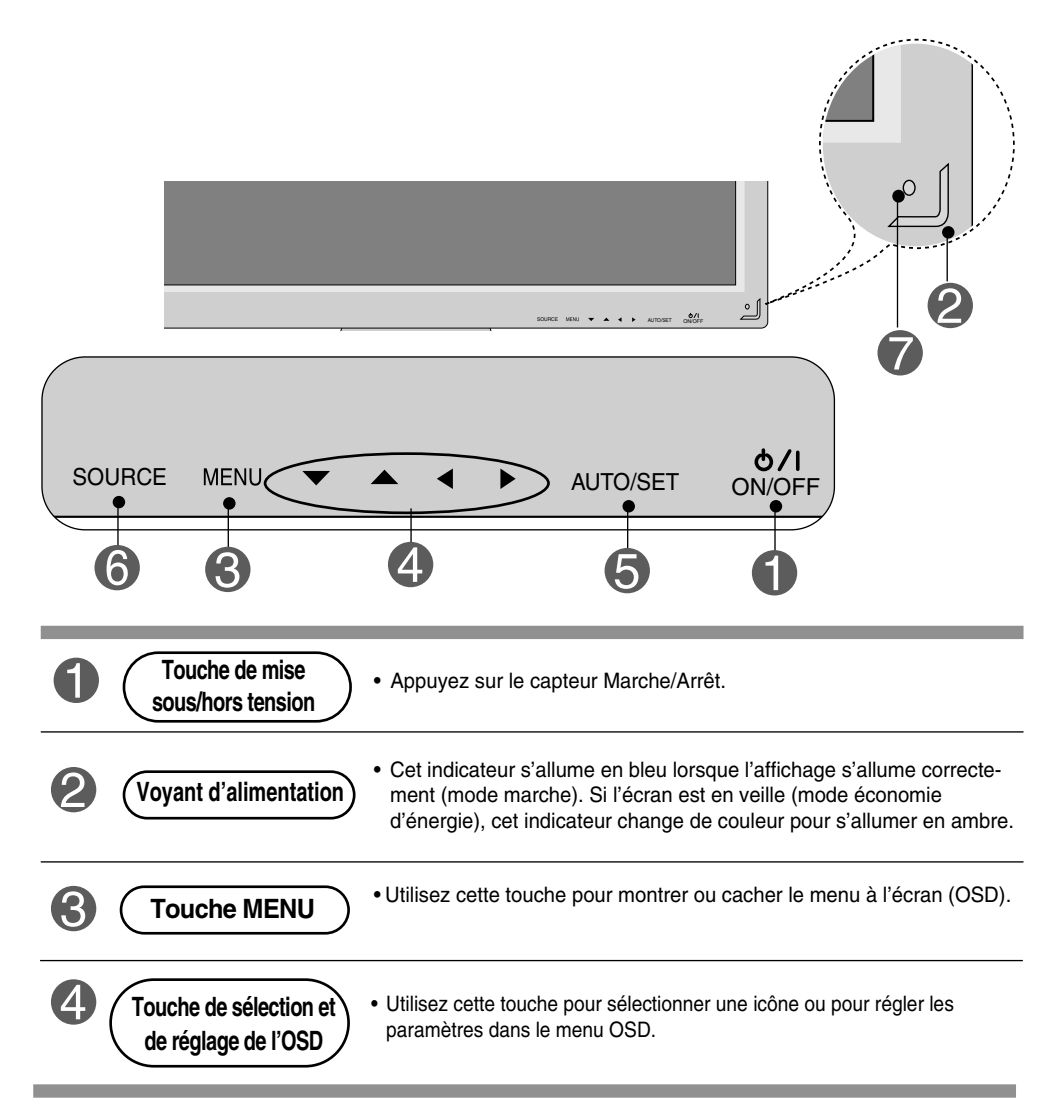

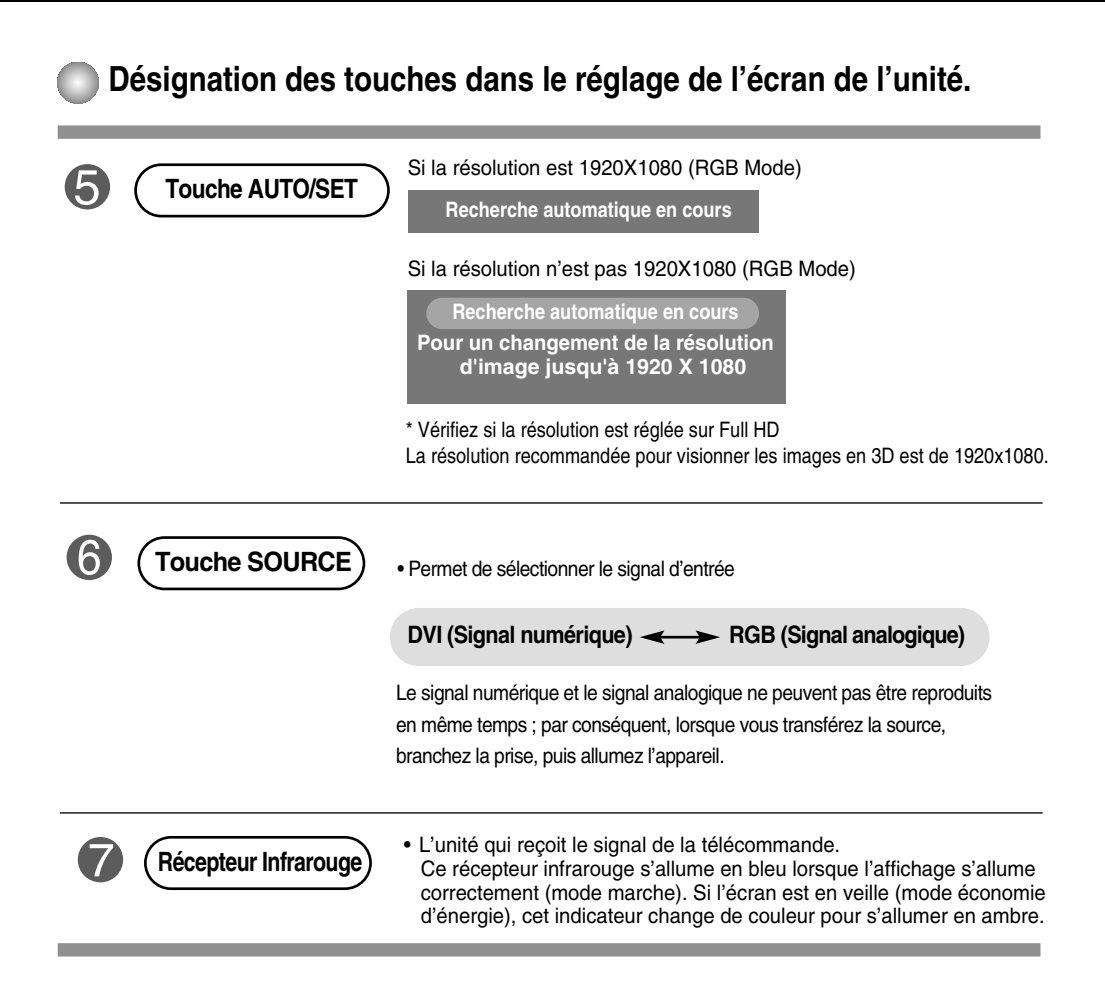

## **Menu OSD (affichage à l'écran)**

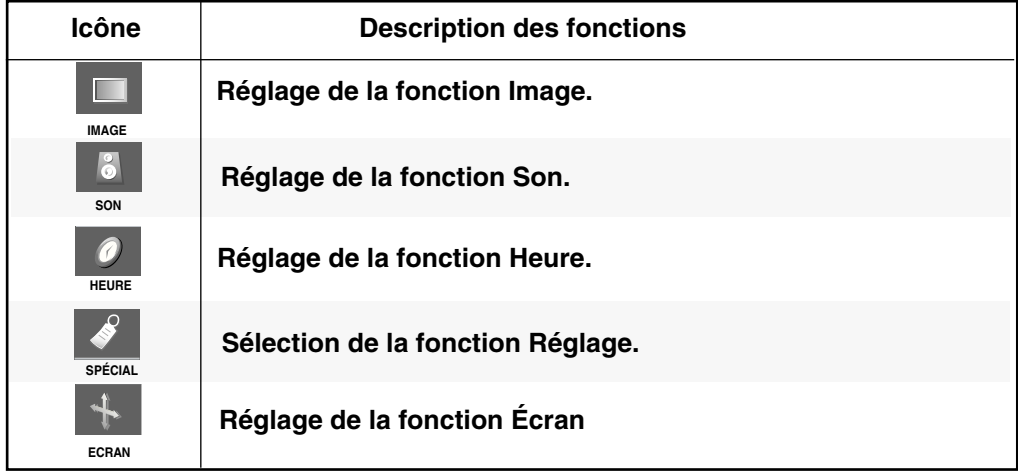

**Remarque OSD (affichage à l'écran)**

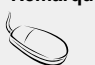

La fonction OSD vous permet de régler le menu de l'écran à votre convenance car celle-ci est pourvue d'une présentation graphique.

### **Mode de réglage de l'écran de l'OSD (Affichage à l'écran)**

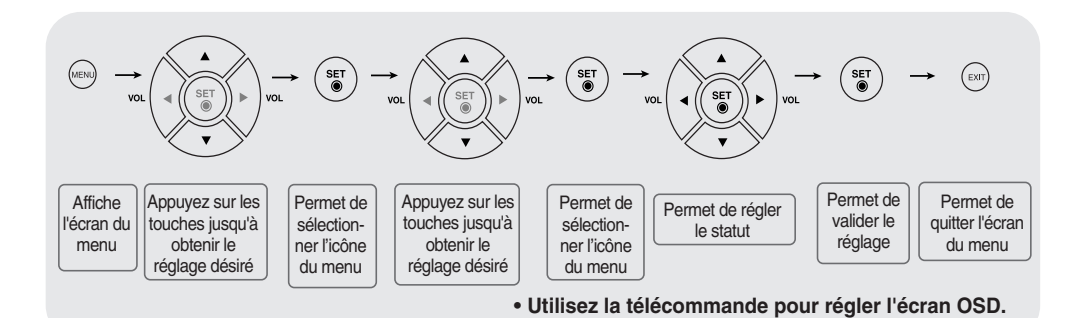

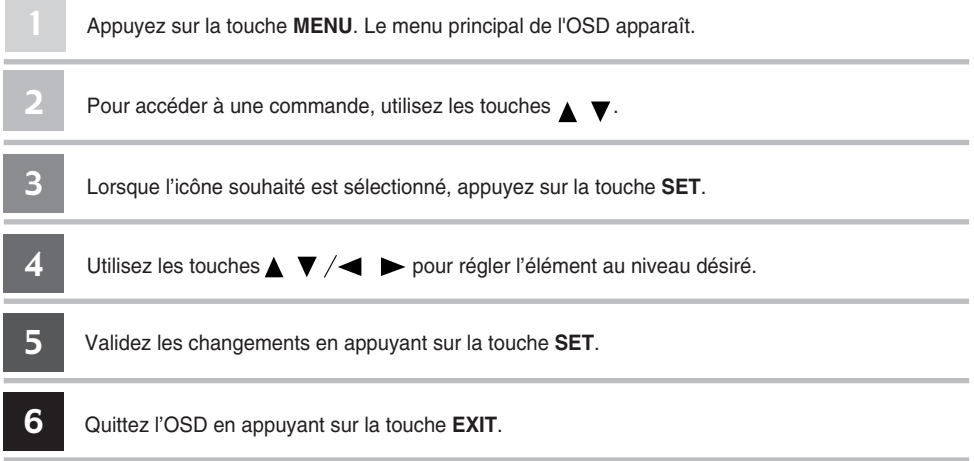

### **Mode de réglage automatique de l'écran**

Vous devez régler l'affichage de l'écran lorsque vous connectez l'appareil à un nouvel ordinateur ou lorsque vous changez de mode. Reportez-vous à la section suivante pour régler un écran optimal.

Appuyez sur la touche AUTO/SET (**touche AUTO** de la télécommande) dans le signal analogique du PC. Un statut d'écran optimal sera alors sélectionné qui convient au mode en cours.

Si le réglage n'est pas satisfaisant, vous devez régler la position de l'écran, de l'horloge et de la phase dans le menu OSD.

Si la résolution est 1920X1080 (RGB Mode)

**Recherche automatique en cours**

Si la résolution n'est pas 1920X1080 (RGB Mode)

**Recherche automatique en cours Pour un changement de la résolution d'image jusqu'à 1920 X 1080**

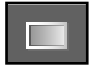

### **Réglage de la couleur de l'écran**

#### **Temp de coul**

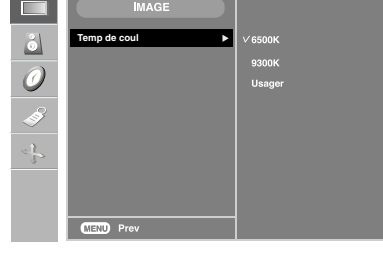

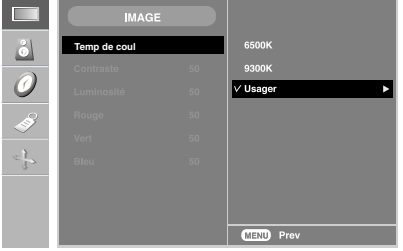

#### • **6500K/9300K**

Permet de sélectionner la couleur par défaut. 6500K: blanc légèrement rougeâtre. 9300K: blanc légèrement bleuâtre.

• **Usager** : sélectionnez cette option pour utiliser les réglages définis par l'utilisateur.

#### **Contraste**

Permet de régler le contraste de l'écran. **Luminosité** Permet de régler la luminosité de

l'écran.

#### **Rouge / Vert / Bleu**

Réglez les niveaux de couleur de votre choix.

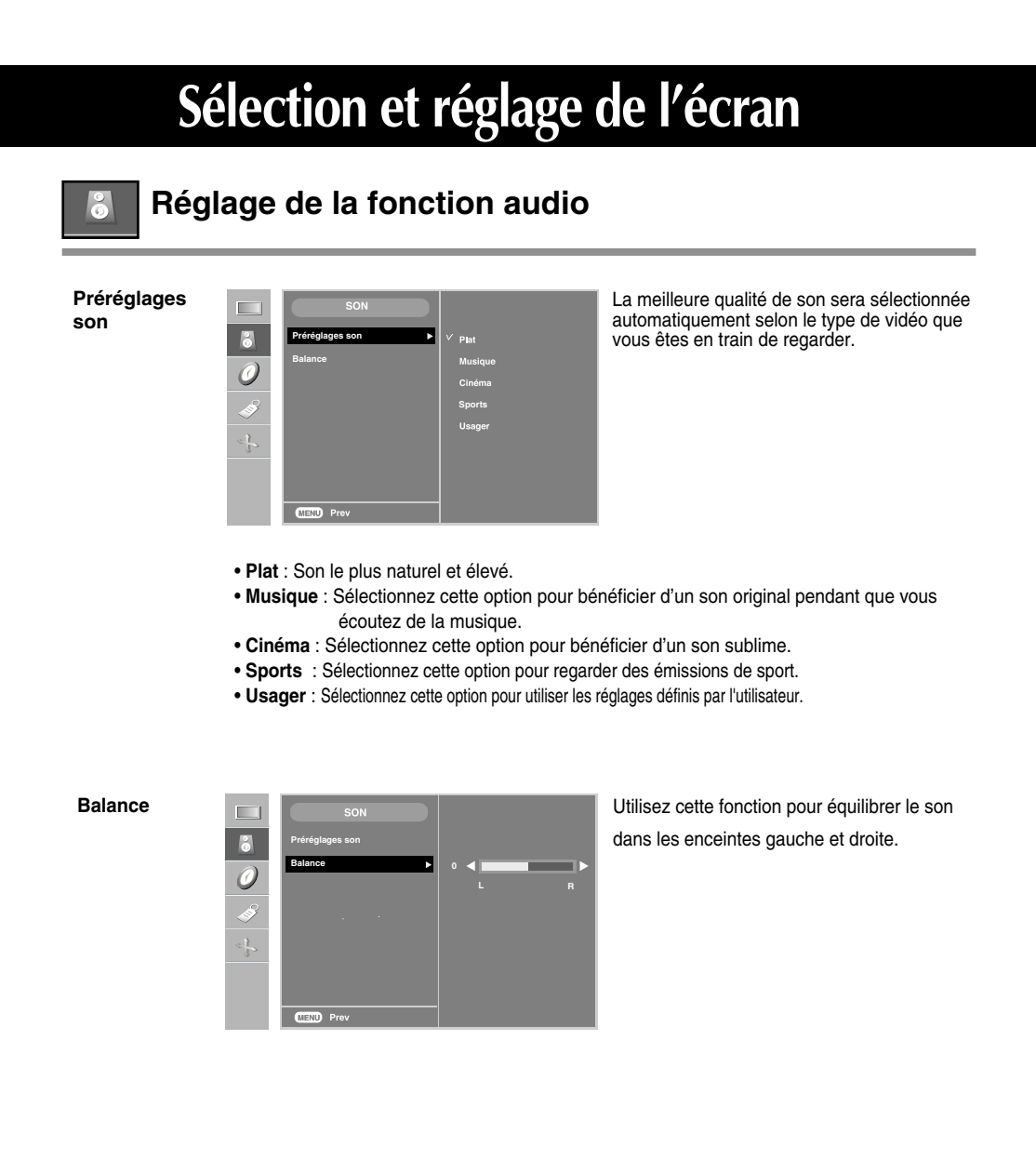

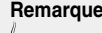

**Remarque** lorsque vous êtes connectés à l'ordinateur et le paramètre « **Préréglages son** » du menu audio est **Plat, Musique, Cinéma** ou **Sports**, les menus disponibles sont Balance.

**HEURE**

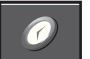

### **Réglage de la fonction Heure**

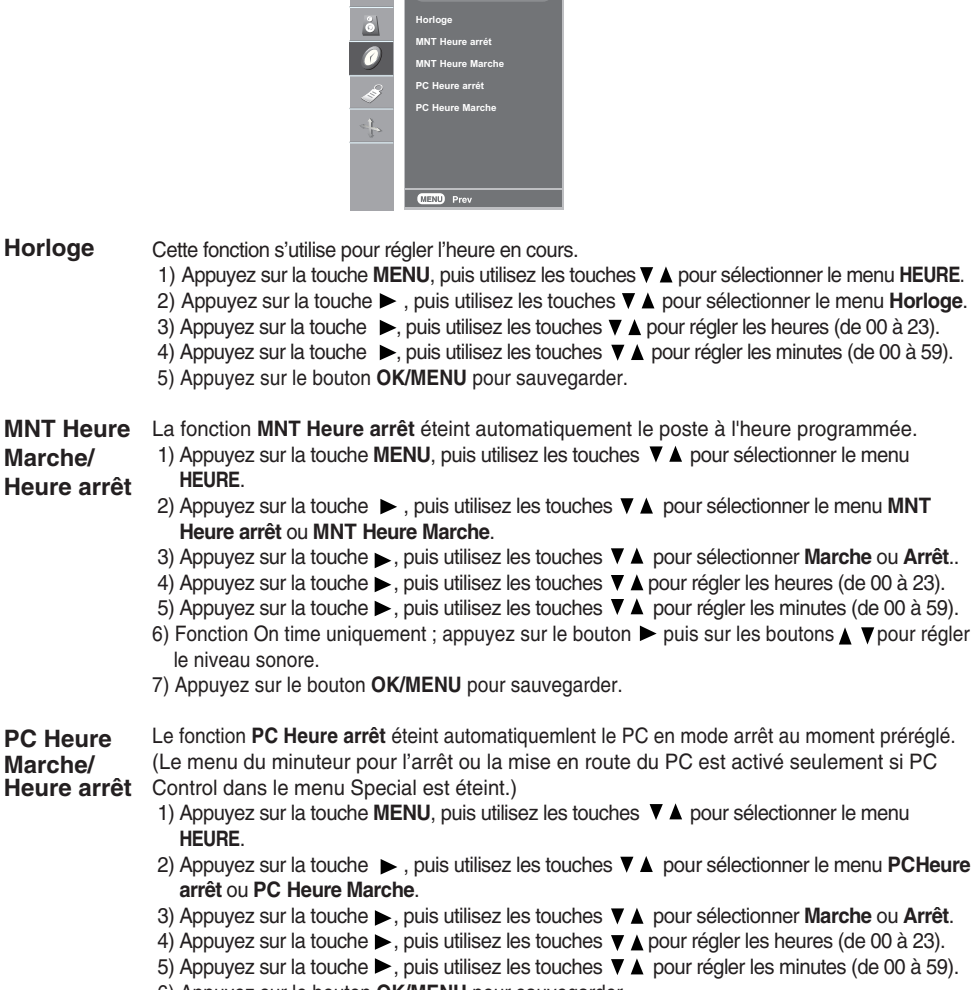

6) Appuyez sur le bouton **OK/MENU** pour sauvegarder.

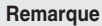

- Une fois que les fonctions **Heure Marche** et **Heure arrêt** sont réglées, celles-ci se mettent en marche quotidiennement à l'heure prédéfinie.
- La fonction **Heure arrêt** annule la fonction **Heure Marche** si toutes deux sont réglées à la même heure.
- Le moniteur doit être en mode arrêt pour que la fonction **Heure Marche** fonctionne.

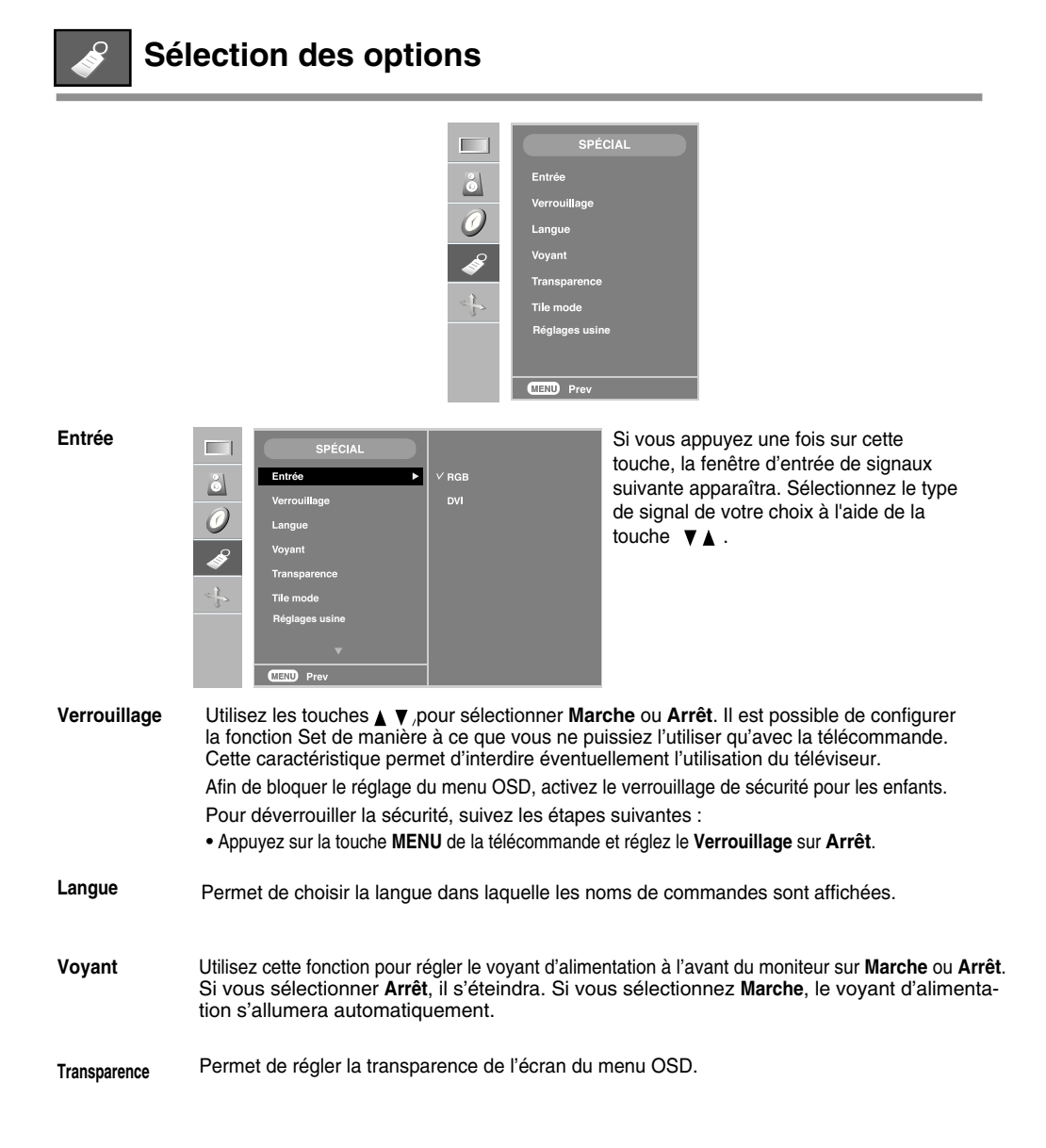

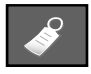

### **Sélection des options**

#### • **Pour utiliser cette fonction**

- Elle doit être affichée avec plusieurs autres produits.

#### **Tile mode**

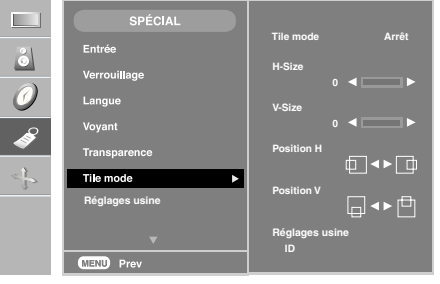

Ce mode est utilisé pour agrandir l'écran. Il est également utilisé sur plusieurs appareils afin de visualiser

- l'écran en Mosaïque. Choisissez l'alignement en Mosaïque et réglez l'identificateur de l'appareil pour définir l'emplacement. • **Tile mode**
- Permet de régler la taille horizontale de l'écran en tenant compte la taille du biseau. • **H-Size**
- Permet de régler la taille verticale de l'écran en tenant compte la taille du biseau. • **V-Size**
- **Position H** Pour déplacer la position de l'écran horizontalement.
- **Position V** Pour déplacer la position de l'écran verticalement.
- **Réglages usine** Fonction qui permet d'initialiser et de libérer le mode Mosaïque. Tous les réglages de la Mosaïque s'annulent si vous sélectionnez Réglages usine et l'écran retourne au mode Plein écran.
- **ID** Sélectionnez l'emplacement de la Mosaïque en définissant un identificateur.

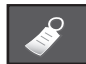

## **Sélection des options**

#### \* **Tile mode**

- $-$  Mode Mosaïque : ligne x colonne ( $l = 1, 2, 3, 4$  c = 1, 2, 3, 4)
- 4 x 4 disponible.
- Il est également possible de configurer un écran d'intégration ainsi qu'un affichage indépendant.

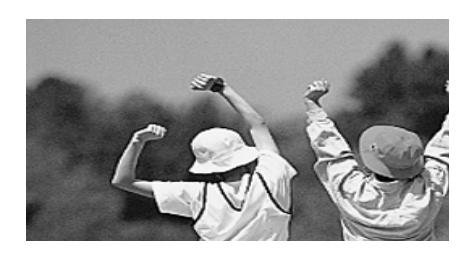

- **Mode Mosaïque (appareil 1 ~ 4) : l(2) x c(2)** 

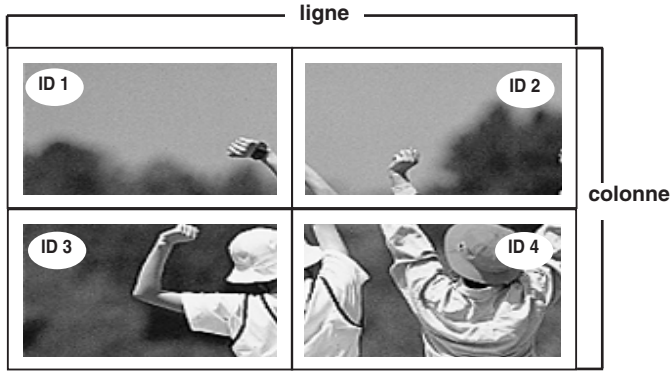

- **Mode Mosaïque (appareil 1 ~ 9) : l(3) x c(3)**

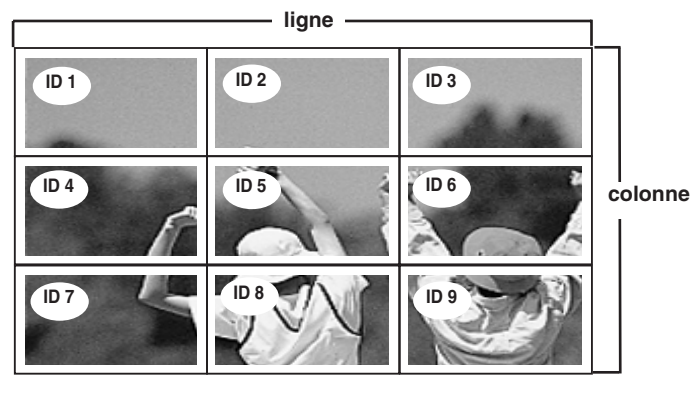

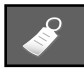

### **Sélection des options**

- **Mode Mosaïque (appareil 1 ~ 2) : l(2) x c(1)**

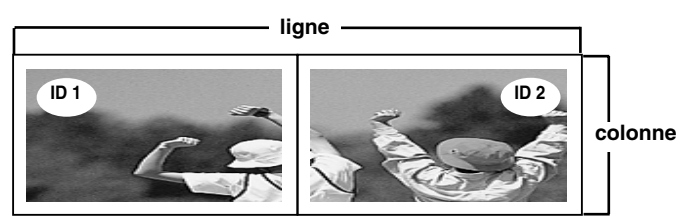

Utilisez cette fonction pour réinitialiser l'appareil et réactiver les réglages d'usine. Cependant, la sélection de la langue ainsi que celle du contrôle PC ne seront pas réinitialisées. **Réglages usine**

**Set ID**

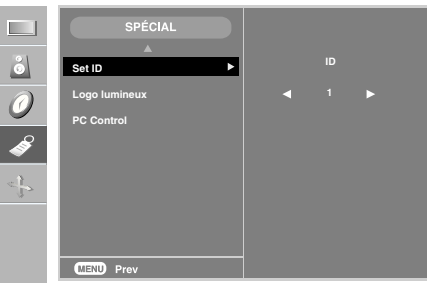

Il est possible d'attribuer un numéro d'identification unique à chaque appareil lorsque la visualisation se fait au moyen de plusieurs moniteurs. Indiquez le numéro (de 1 à 99) en utilisant les touches  $\blacktriangle \blacktriangledown$ , puis quitter le menu.

Utilisez le numéro d'identification attribué pour contrôler individuellement chaque moniteur au moyen du programme de contrôle du moniteur.

Utilisez cette fonction pour régler l'Éclairage Logo à l'avant du moniteur sur **Marche** ou **Arrêt**. Si vous sélectionnez **Marche**, l'éclairage sera automatiquement activé. **Logo lumineux**

Vous pouvez modifier le réglage de l'énergie du PC intégré à l'écran. **PC Control**

**Marche** : Pour allumer / éteindre l'écran et le PC intégré.

**Arrêt** : Pour allumer / éteindre uniquement le PC intégré.

- \* Comment allumer ou éteindre le PC intégré dans l'écran après l'avoir réglé sur Arrêt ?
	- (a) Appuyer sur le bouton d'alimentation pendant que le bouton **SOURCE** est enfoncé à l'arrière du moniteur.
	- (b) Ou, appuyez sur le bouton **CRT.PWR** de la télécommande.

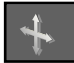

### **Réglage de l'Horloge, de la Phase et de la Position de l'écran**

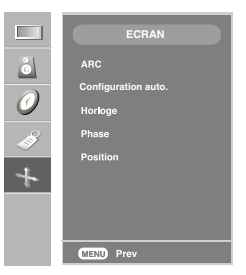

**ARC** Pour sélectionner le format de l'image. (Le menu 1:1 n'est pas compatible avec des résolutions supérieures à 1920 X 1080. )

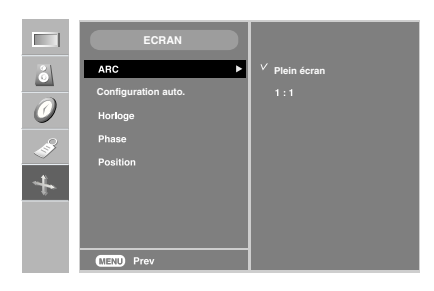

#### Cette touche sert au réglage automatique de la position, de l'horloge et de la phase de l'écran. Cette fonction ne convient que pour l'entrée du signal analogique. **Configuration auto.**

Cette fonction permet de minimiser les barres verticales ou les striures qui apparaissent sur le fond de l'écran. La taille horizontale de l'écran changera également. Cette fonction ne convient que pour l'entrée du signal analogique. **Horloge**

Permet de régler l'angle de l'écran. Cet élément vous permet de supprimer le bruit horizontal et d'affiner la dureté de l'image. Cette fonction ne convient que pour l'entrée du signal analogique . **Phase**

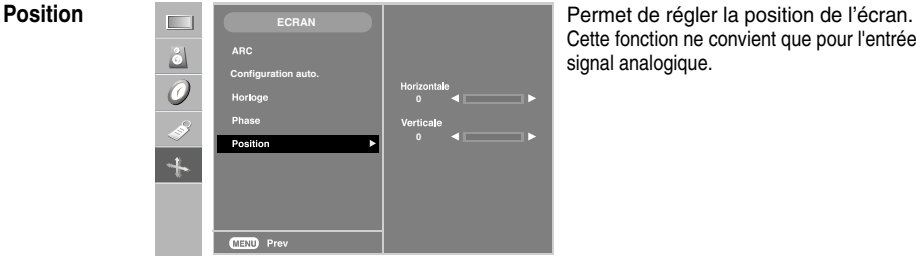

Cette fonction ne convient que pour l'entrée du signal analogique.

# **Dépannage**

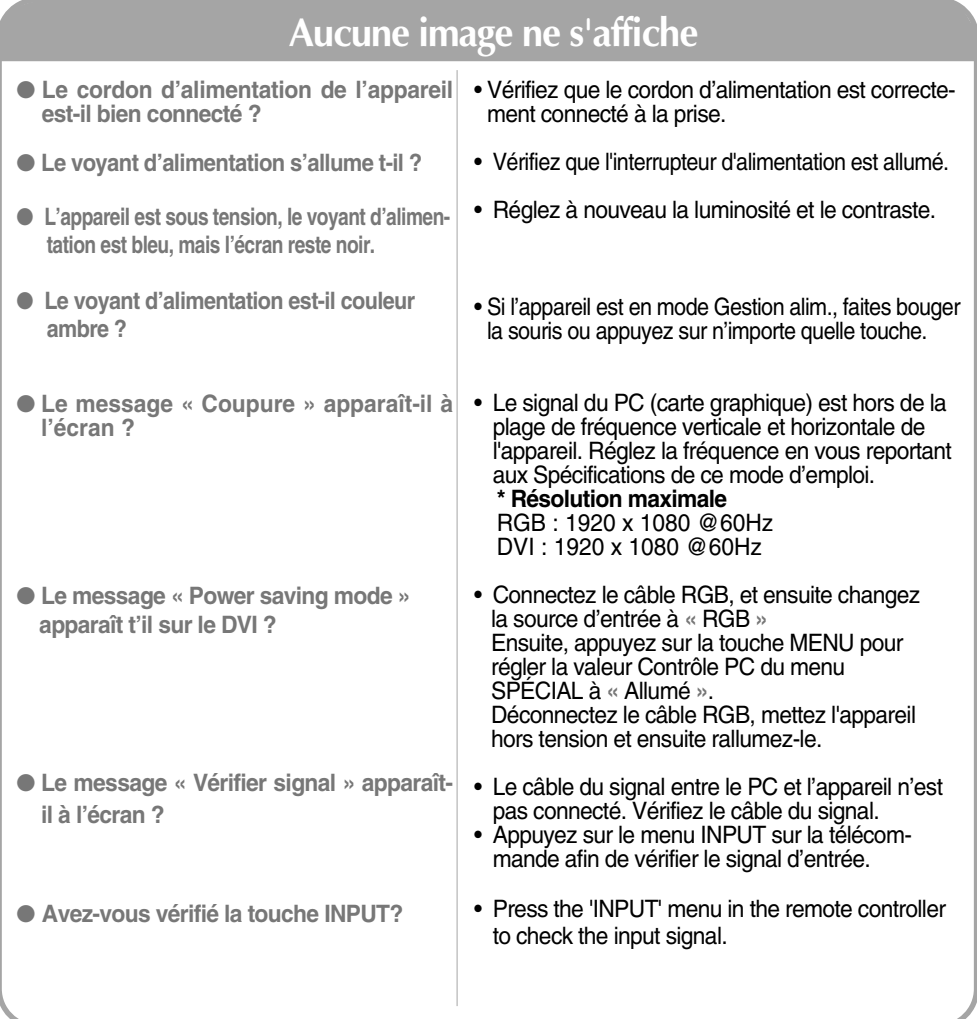

**Remarque \* Fréquence verticale :** Pour permettre à l'utilisateur de voir l'écran de l'appareil, les images de l'écran devraient changer dix<br>fois chaque seconde comme une lampe fluorescente. La fréquence verticale ou de ra

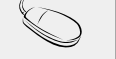

divisé par l'intervalle de fréquence, le nombre de lignes horizontales affichées chaque seconde peut être tabulé comme fréquence horizontale. L'unité est le hertz.

# **Dépannage**

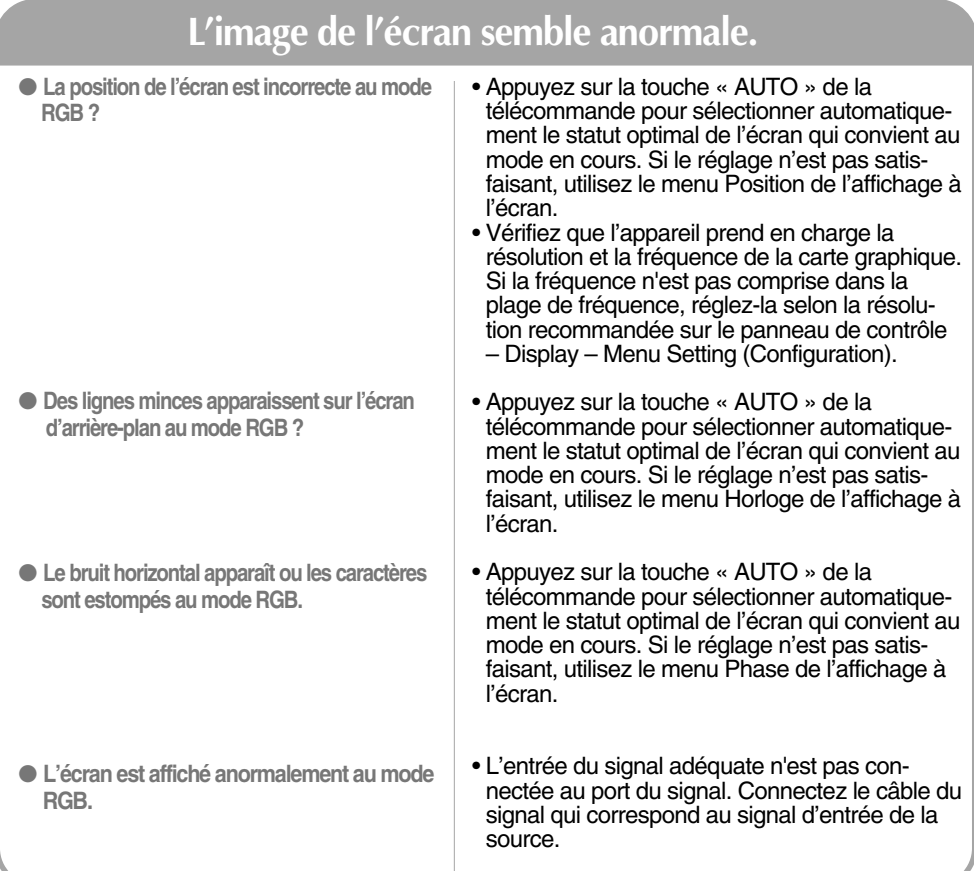

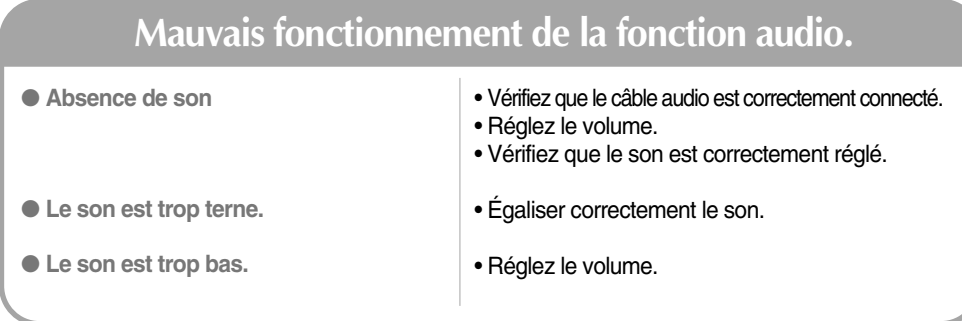

# **Dépannage**

## **Le message « Verrouillage parental activé » apparaît à l'écran.**

- **C** Le message « Verrouillage parental •Appuyez sur la touche MENU de la t<br>- « activé » apparaît lorsque vous appuyez créglez le Verrouillage sur «Arrêt». **sur la touche Menu.**
- Appuyez sur la touche **MENU** de la télécommande et

### **Une rémanence apparaît sur l'appareil.**

● **Une rémanence apparaît lorsque vous éteignez l'appareil.**

• Si vous laissez une image fixe à l'écran pendant un long moment, ils se peut que les pixels se détériorent rapidement. Utilisez la fonction d'économiseur d'écran.

## **La couleur de l'écran n'est pas normale.**

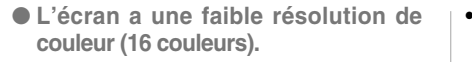

- **Des points noirs apparaissent-ils à l'écran ?**
- Le nombre de couleur doit être supérieur à 32 bits (vraie couleur) Sélectionnez Panneau de contrôle – Display– Settings (Configurations)– Menu Table des couleurs sous Windows.
- Il se peut que plusieurs pixels apparaissent à l'écran (rouges, verts, blancs ou noir), ce qui peut être dû aux caractéristiques de l'écran à cristaux liquides. Il ne s'agit pas d'un dysfonctionnement de l'écran à cristaux liquides.

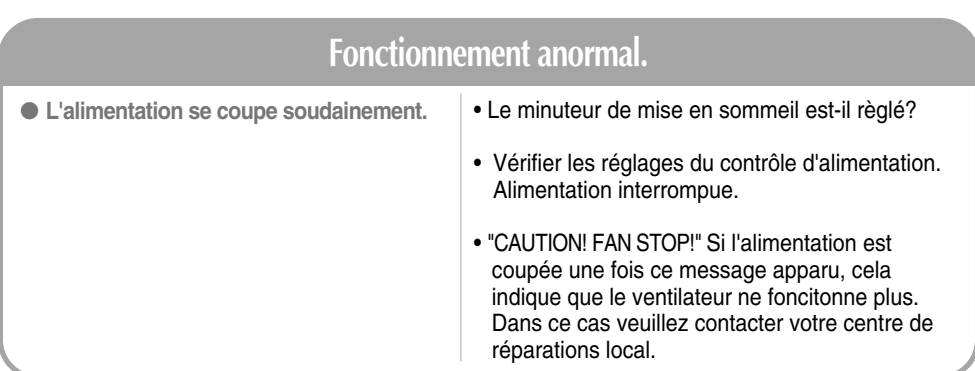

### **Afin d'améliorer ce produit, ses spécifications sont sujettes à des modifications sans préavis.**

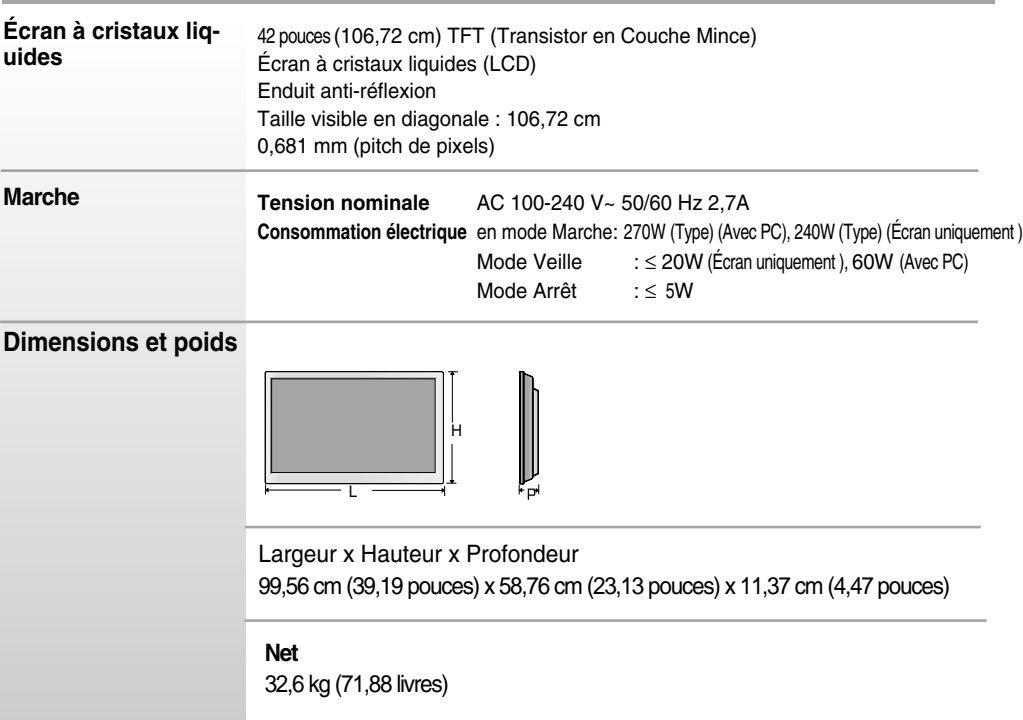

#### **REMARQUE**

Les informations portées sur ce document peuvent faire l'objet de modifications sans préavis.

**Afin d'améliorer ce produit, les spécifications de cet appareil sont sujettes à des modifications sans préavis.**

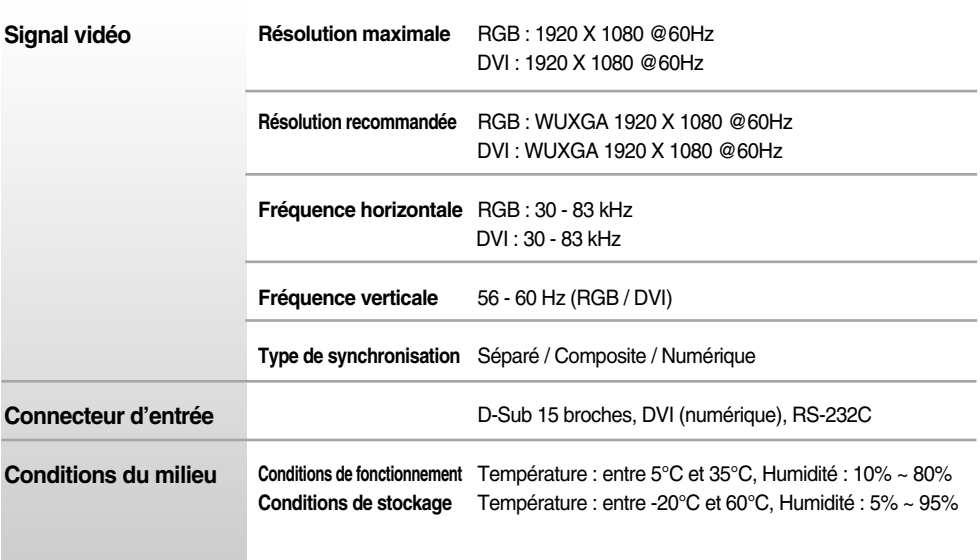

### **REMARQUE**

Les informations portées sur ce document peuvent faire l'objet de modifications sans préavis.

### **Mode PC – Mode Preset (Préréglage)**

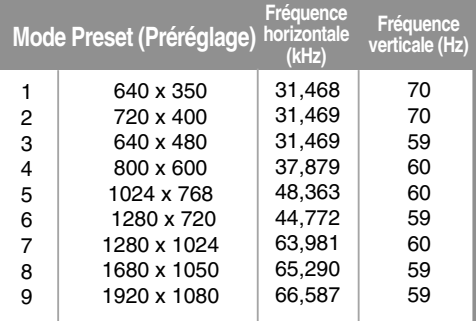

#### **Voyant d'alimentation** D

€

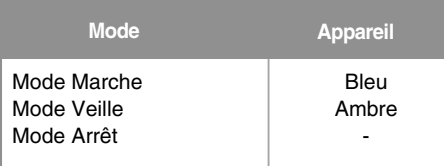

### **Support mural VESA**

#### **Support mural VESA**

Connecté à un autre objet (montage sur socle et montage mural. ce produit accepte les supports compatibles VESA.)

Pour plus de renseignements, reportez-vous au manuel de montage mural VESA.

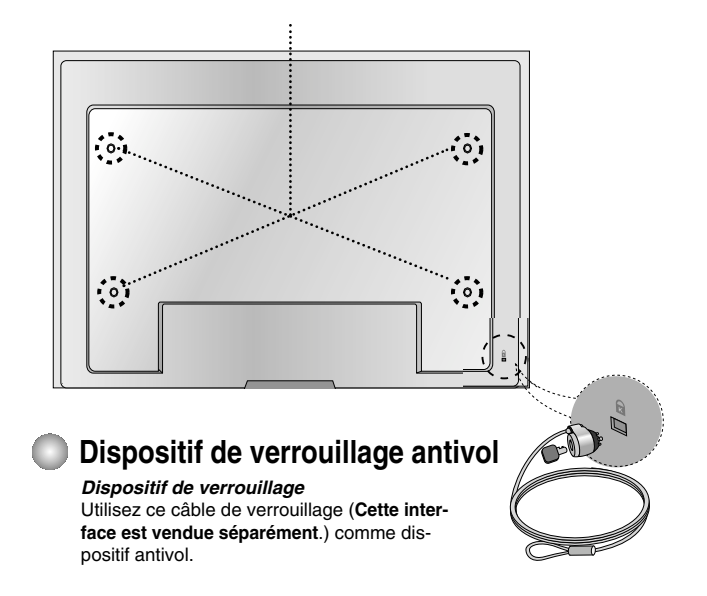

## **Placement des broches du connecteur de signal**

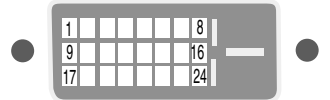

### Connecteur DVI-D

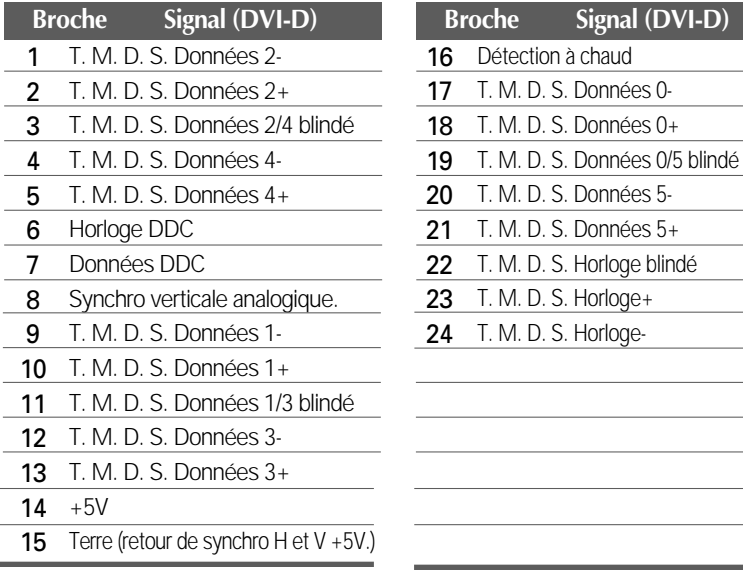

T. M. D. S. (Transition Minimized Differential Signaling, signal différentiel de transition réduit)

### **Raccordement du câble USB (Universal Serial Bus)**

La technologie USB (Universal Serial Bus) est une innovation dans le domaine de la connectique informatique. Grâce à cette technologie, vous pouvez connecter rapidement et en toute simplicité une souris, un clavier ou tout autre périphérique à votre moniteur sans passer par l'ordinateur. Votre système gagne ainsi en flexibilité. Sous USB, vous pouvez connecter « à chaud » (lorsque l'ordinateur fonctionne) jusqu'à 120 périphériques à partir d'un seul port sans perdre aucune configuration ni gêner le processus de détection automatique. Ce moniteur dispose d'un concentrateur USB alimenté, permettant la connexion de deux périphériques USB.

- **1.** Connectez le port USB ascendant du moniteur sur le port descendant d'un PC compatible USB ou sur un autre concentrateur à l'aide du câble. (L'ordinateur doit disposer d'un port USB)
- **2.** Connectez les périphériques compatibles USB sur les ports descendants du moniteur.

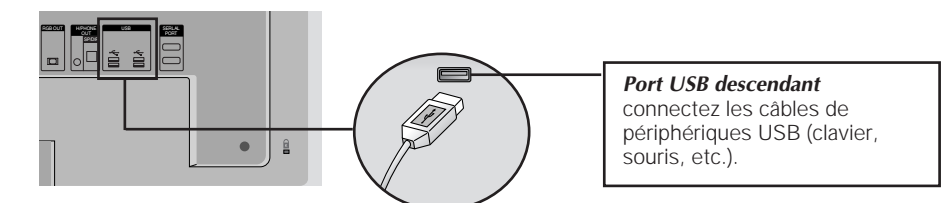

**3.** La borne USB du moniteur prend en charge les câbles USB 2.0 et grande vitesse.

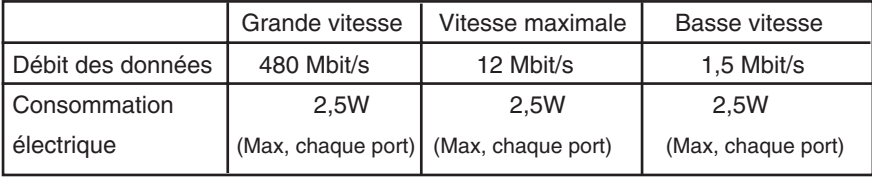

#### **REMARQUE**

- Pour activer le concentrateur USB, le moniteur doit être connecté à un PC compatible USB (le système d'exploitation doit être compatible) ou à un autre concentrateur à l'aide du câble USB livré.
- Lorsque vous connectez le câble USB, vérifiez que la forme du connecteur à l'extrémité du câble correspond bien à la forme de la prise.

33

Même si le moniteur est en mode d'économie d'énergie, les périphériques compatibles USB fonctionnent (ports descendant et ascendant) lorsqu'ils sont connectés au concentrateur intégré.

**Utilisez la méthode suivante pour connecter plusieurs appareils à un seul PC. Vous pouvez contrôler plusieurs appareils en même temps en les connectant à un seul PC.**

### Raccordement des câbles.

Raccordez le câble RS-232C comme indiqué sur le schéma.

\* Le protocole RS-232C s'utilise lors de la communication entre le PC et l'appareil. Vous pouvez mettre l'appareil sous ou hors tension, sélectionner une source d'entrée ou régler le menu OSD depuis votre PC.

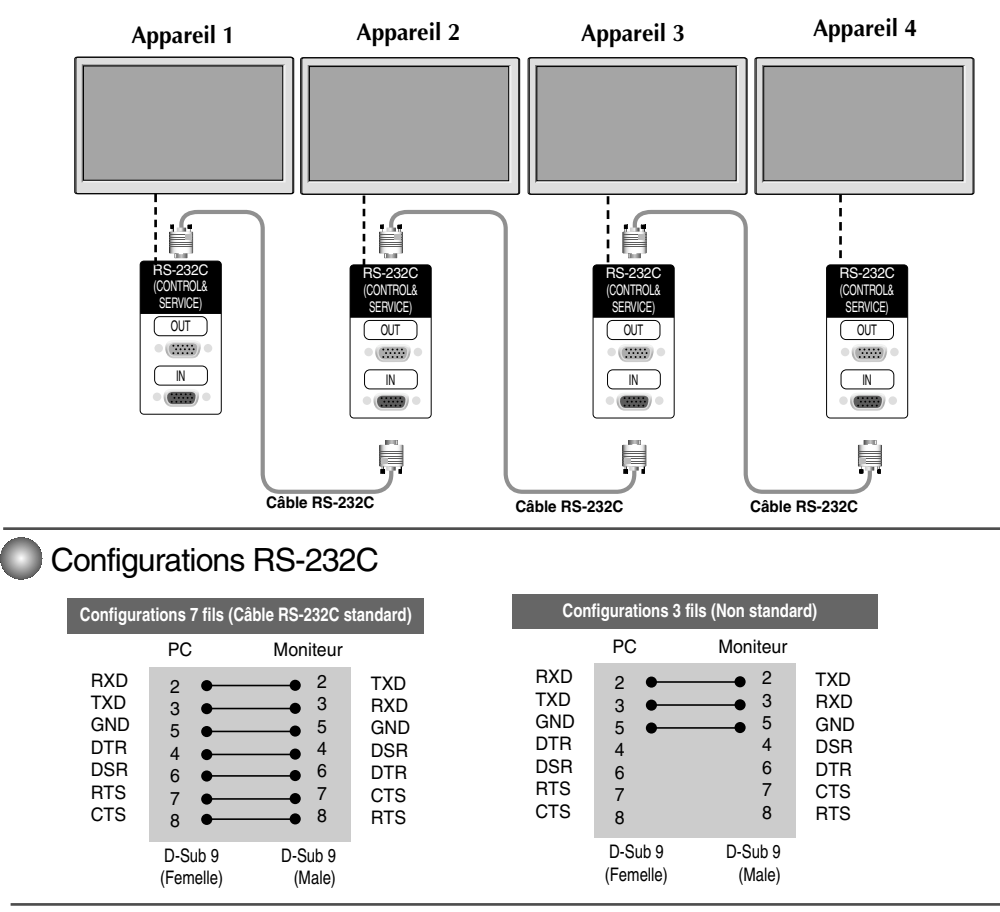

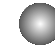

### Paramètres de communication

▶ Débit en bauds : 9600 o/s (UART - émetteur-récepteur universel asynchrone)

- Longueur des données : 8 bits ▲
- ▶ Bit de parité : Aucun
- ▶ Bit d'arrêt : 1 bit
- ▶ Contrôle de flux : Aucun
- Code de communication : code ASCII
- Utilisez un câble droit ▲

### Liste des références de commandes

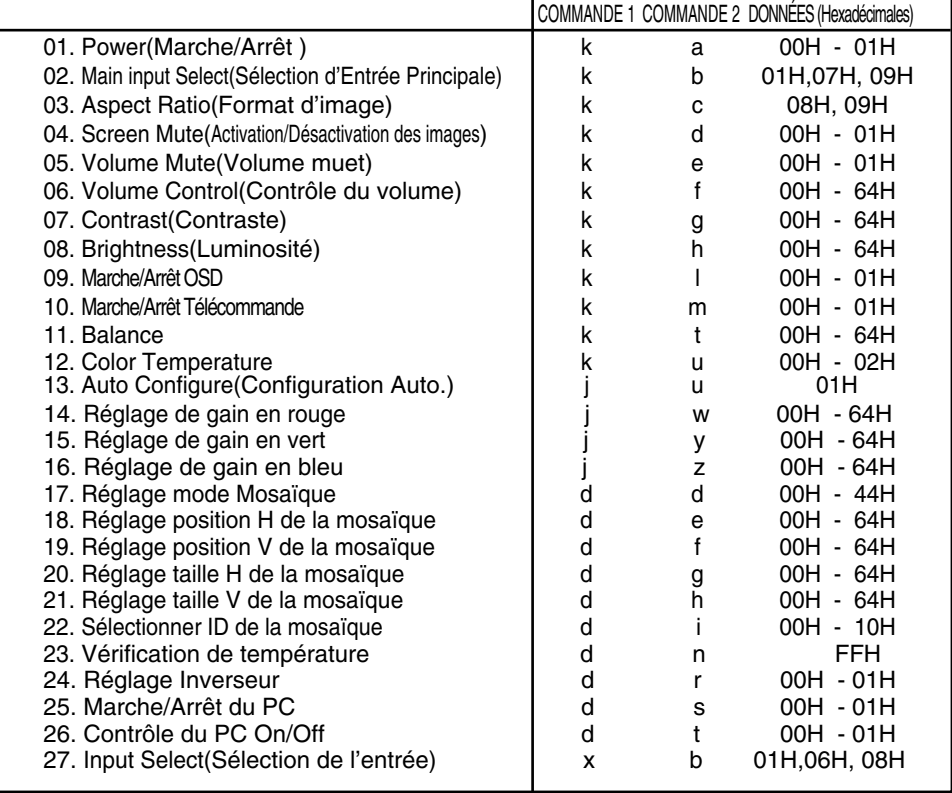

### Protocole de transmission / réception

### *Transmission*

[Command1][Command2][ ][Set ID][ ][Data][Cr] ]

- \* [Command 1] : première commande (k)
- \* [Command 2] : deuxième commande (a~u)
- \* [Set ID]: vous pouvez régler cette fonction afin de choisir le numéro d'identification de l'appareil désiré, dans le menu Spécial. La plage de réglage est comprise entre 1 et 99. Lorsque vous sélectionnez la valeur « 0 », vous commandez chacun des téléviseurs connectés. Set ID est indiqué en décimales (de 1 à 255) dans le menu et en hexadécimales (0x0 à 0x64) dans le protocole de transmission/réception.
- \* [DATA]: pour transmettre des données de commande.

Transmettre des données 'FF' pour voir l'état de commande.

- \* [Cr]: retour de chariot Code ASCII « 0x0D »
- \* [ ]: code ASCII espace (0x20)

### *Accusé de réception OK*

[Command2][ ][Set ID][ ][OK][Data][x]

*Accusé de réception incorrect*

[Command2][ ][Set ID][ ][NG][Data][x]

\* L'appareil transmet un accusé de réception (ACK) de ce format quand il reçoit des erreurs de communication ou des données anormales de fonctions non viables.

Données 1 : code non autorisé

- 2 : fonction non disponible.
- 3 : attendre un peu plus

<sup>\*</sup> L'appareil transmet un accusé de réception (ACK) de ce format quand il reçoit des données normales. Si les données reçues sont en mode lecture, il indique l'état actuel des données. Si ces données sont en mode écriture, ce sont celles de l'ordinateur.

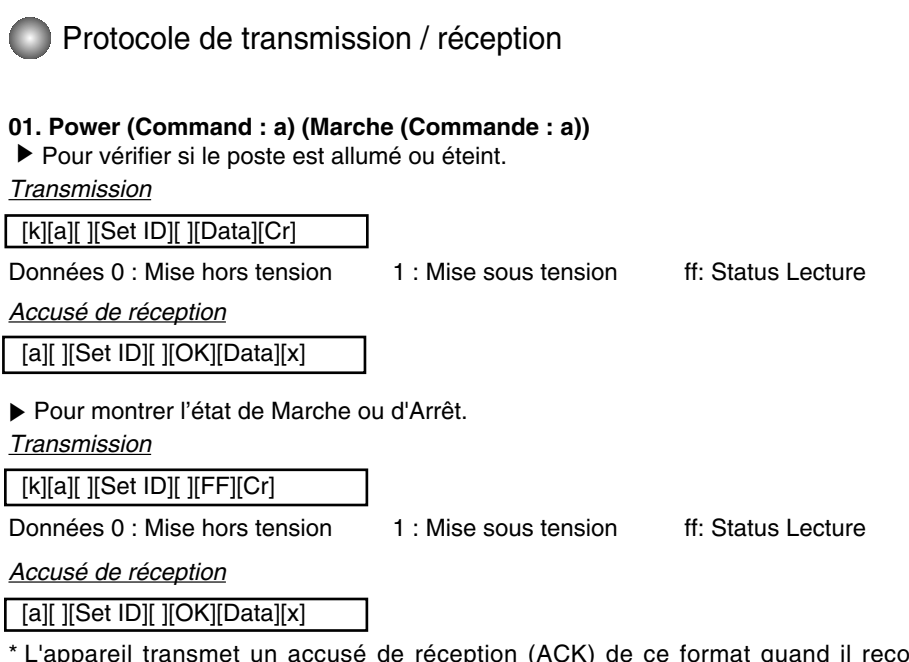

eçoit des données normales. Si les données reçues sont en mode lecture, il indique l'état actuel des données. Si ces données sont en mode écriture, ce sont celles de l'ordinateur.

### **02. Main input Select (Command : b) (Main Picture Input) (Sélection d'Entrée Principale (Commande : b) (Entrée image principale))**

▶ Pour sélectionner l'entrée du poste. Vous pouvez également sélectionner une entrée en utilisant la touche INPUT de la télécommande.

*Transmission*

[k][b][ ][Set ID][ ][Data][Cr]

- Données 1 : RGB 7 : RGB
	- 9 : DVI

*Accusé de réception*

[b][ ][Set ID][ ][OK][Data][x]

Protocole de transmission / réception

**03. Aspect Ratio(Command : c) (Manin picure format) (Format d'image (Commande : c) (Format de l'image principale))**

Permet de régler le format d'image. ▲ Vous pouvez également régler le format d'image à l'aide de la touche ARC (Aspect Ratio Control) de la télécommande ou à partir du menu Screen.

*Transmission*

[k][c][ ][Set ID][ ][Data][Cr]

Données 8 : Mode complet

9 : 1:1 (Marche seulement si la résolution actuelle est inférieure à la résolution recommandée.)

*Accusé de réception*

[c][ ][Set ID][ ][OK][Data][x]

### **04. Screen Mute(Command : d) (Activation/Désactivation des images (Commande : d))**

Permet de commander l'affichage des images. ▲

*Transmission*

[k][d][ ][Set ID][ ][Data][Cr]

Données 0 : Activation de l'image (affichage des images)

1 : Désactivation de l'image (aucune image affichée)

*Accusé de réception*

[d][ ][Set ID][ ][OK][Data][x]

Protocole de transmission / réception

#### **05. Volume Mute (Volume muet) (Commande : e)**

▶ Pour contrôler si le volume muet est activé ou désactivé.

#### *Transmission*

[k][e][ ][Set ID][ ][Data][Cr]

Données 0 : Volume muet activé (Volume éteint) 1 : Volume muet désactivé (Volume activé)

*Accusé de réception*

[e][ ][Set ID][ ][OK][Data][x]

Données 0 : Volume muet activé (Volume éteint)

1 : Volume muet désactivé (Volume activé)

**06. Volume Control (Contrôle du volume) (Commande : f)**

Permet de régler le volume.

*Transmission*

[k][f][ ][Set ID][ ][Data][Cr]

Données Min : 00H ~ Max : 64H (code hexadécimal)

*Accusé de réception*

[f][ ][Set ID][ ][OK][Data][x]

Données Min : 00H ~ Max : 64H

\* Reportez-vous à la section « Mise en correspondance réelle » à la page 7.

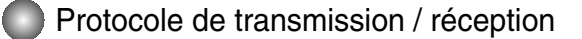

#### **07. Contrast(Command : g) (Contraste (Commande : g))**

Pour régler le contraste de l'écran. Vous pouvez aussi régler le contraste dans le menu **IMAGE**.

#### *Transmission*

[k][g][ ][Set ID][ ][Data][Cr]

Données Min : 00H ~ Max : 64H

• Consultez le chapitre « Mise en correspondance réelle » comme indiqué ci-dessous.

*Accusé de réception*

[g][ ][Set ID][ ][OK][Data][x]

\* Mise en correspondance réelle

0 : étape 0 : A : étape 10 : F : étape 15 10 : étape 16

: 64 : étape 100

#### **08. Brightness(Command : h) (Luminosité (Commande : h))**

Pour régler la luminosité de l'écran. Vous pouvez aussi régler la luminosité dans le menu **IMAGE**.

*Transmission*

[k][h][ ][Set ID][ ][Data][Cr]

Données Min : 00H ~ Max : 64H

• Consultez le chapitre « Mise en correspondance réelle » comme indiqué ci-dessous.

*Accusé de réception*

[h][ ][Set ID][ ][OK][Data][x]

\* Mise en correspondance réelle

```
► Pour regler<br>
Vous pouve<br>
Transmission<br>
[k][g][ ][Set ID<br>
Connées Min :<br>
• Consultez<br>
Accusé de réc<br>
[g][ ][Set ID][<br>
* Mise en correction :<br>
F : étape 10<br>
8. Brightnes<br>
Pour régler<br>
Vous pouve<br>
Transmission<br>
[k][h][ ][S
    0 : étape 
              :
    A : étape 10 
              :
    F : étape 15 
10 : étape 16 
              :
64 : étape 100
```
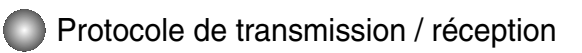

### **09. Marche/Arrêt OSD (Commande : l)**

▶ Pour activer ou désactiver l'affichage à l'écran.

#### *Transmission*

[k][l][ ][Set ID][ ][Data][Cr]

Données 0 : OSD désactivé 1 : OSD activé

*Accusé de réception*

[l][ ][Set ID][ ][OK][Data][x]

Données 0 : OSD désactivé 1 : OSD activé

#### **10.Marche/Arrêt Télécommande (Commande : m)**

▲ Verrouillez les touches situées à l'arrière de l'écran et le bouton de la télécommande.

*Transmission*

[k][m][ ][Set ID][ ][Data][Cr]

Données 0 : Blocage à distance désactivé 1 : Blocage à distance activé

*Accusé de réception*

[m][ ][Set ID][ ][OK][Data][x]

Données 0 : Blocage à distance désactivé 1 : Blocage à distance activé

### **11. Balance (Balance) (Commande : t)**

Pour régler la balance de bruit . ▲*Transmission*

[k][t][ ][Set ID][ ][Data][Cr]

Données Min : 00H ~ Max : 64H

32H : Centre 00H : Gauche 64H : Droite

*Accusé de réception*

[t][ ][Set ID][ ][OK][Data][x]

Données Min : 00H ~ Max : 64H

32H : Centre 00H : Gauche 64H : Droite

### Protocole de transmission / réception

### **12. Select Color Temp (Command : u) (Color Temperature (Commande : u))**

▶ Pour régler la température de couleur de l'écran.

### *Transmission*

[k][u][ ][Set ID][ ][Data][Cr]

Données 1 : Utilisateur

2 : 9300K

3 : 6500K

*Accusé de réception*

[u][ ][Set ID][ ][OK][Data][x]

Données 1 : Utilisateur

- 2 : 9300K
- 3 : 6500K

### **13. Auto Configure(Command: j u) (Configuration Auto. (Commande : j u))**

▶ Pour régler la position de l'image et minimiser automatiquement les vibrations de l'image. Disponible uniquement en mode RGB (PC).

*Transmission*

[j][u][ ][Set ID][ ][Data][Cr]

Données 1 : validation

*Accusé de réception*

[u][ ][Set ID][ ][OK][Data][x]

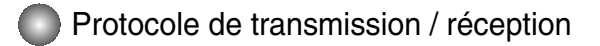

### **14. Red Gain Adjust (Command: j w) (Réglage de gain en rouge (Command: j w))**

▶ Pour régler le niveau de couleur rouge.

*Transmission*

[j][w][ ][Set ID][ ][Data][Cr]

Data Min : 00H ~ Max : 64H

*Acknowledgement*

[w][ ][Set ID][ ][OK][Data][x]

\* Lorsqu'il est exécutez avec la sélection 6500K ou 9300K, il passé automatiquement sur UTILISATEUR.

### **15. Green Gain Adjust (Command: j y) (Réglage de gain en vert (Command: j y))**

▶ Pour régler le niveau de couleur verte.

*Transmission*

[i][y][ ][Set ID][ ][Data][Cr]

Data Min : 00H ~ Max : 64H

*Acknowledgement*

[y][ ][Set ID][ ][OK][Data][x]

\* Lorsqu'il est exécutez avec la sélection 6500K ou 9300K, il passé automatiquement sur UTILISATEUR.

### **16. Blue Gain Adjust (Command: j z) (Réglage de gain en bleu (Command: j z))**

▶ Pour régler le niveau de couleur bleue.

#### *Transmission*

[j][z][ ][Set ID][ ][Data][Cr]

Data  $Min: OOH \sim Max: 64H$ 

*Acknowledgement*

[z][ ][Set ID][ ][OK][Data][x]

\* Lorsqu'il est exécutez avec la sélection 6500K ou 9300K, il passé automatiquement sur UTILISATEUR.

 $10<sup>1</sup>$ 

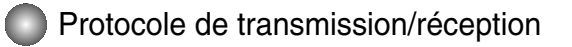

### **17. Tiling Mode (Command :d d) (Réglage mode Mosaïque (Commande : d d))**

▶ Permet de changer un mode Mosaïque.

#### *Transmission*

[d][d][][Set ID][][Data][x]

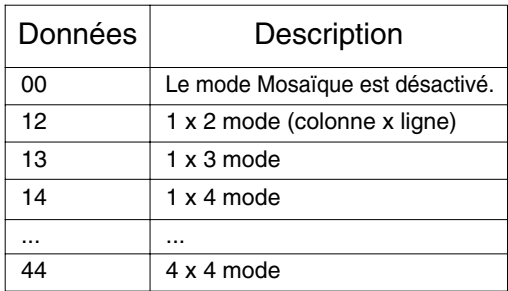

\* Les données ne peuvent pas être réglées sur 0X or X0, sauf 00.

#### *Accusé de réception*

[d][][00][][OK/NG][Data][x]

### **18. Tile H Position (Command : d e) (Réglage position H de la mosaïque (Commande : d e))**

▶ Permet de régler la position Horizontale

*Transmission*

[d][e][][Set ID][][Data][x]

\* La plage de données est comprise entre 00 et 64 (Hex).

*Accusé de réception*

[e][][Set ID][][OK/NG][Data][x]

Protocole de transmission/réception

**19. Tile V Position(Command : d f) (Réglage position V de la mosaïque (Commande : d f))** Permet de régler la position Verticale. ▲

*Transmission*

[d][f][][Set ID][][Data][x]

\* La plage de données est comprise entre 00 et 64 (Hex).

*Accusé de réception*

[f][][Set ID][][OK/NG][Data][x]

**20. Tile H Size(Command : d g) (Réglage taille H de la mosaïque (Commande : d g))** Permet de régler la taille Horizontale. ▲

*Transmission*

[d][g][][Set ID][][Data][x]

\* La plage de données est comprise entre 00 et 64 (Hex).

*Accusé de réception*

[g][][Set ID][][OK/NG][Data][x]

**21. Tile V Size(Command : d h) (Réglage taille V de la mosaïque (Commande : d h))** ▶Permet de régler la taille Verticale.

*Transmission*

[d][h][][Set ID][][Data][x]

\* La plage de données est comprise entre 00 et 64 (Hex).

*Accusé de réception*

[h][][Set ID][][OK/NG][Data][x]

Protocole de transmission/réception

### **22 Tile ID Set (Command : d i) (Sélectionner ID de la mosaïque (Commande : d i))**

Permet d'assigner l'identificateur Mosaïque à la fonction Mosaïque. ▲

*Transmission*

[d][i][][Set ID][][Data][x]

\* La plage de données est comprise entre 00 et 10 en mode mosaïque (Hex).

*Accusé de réception*

[i][][Set ID][][OK/NG][Data][x]

### **23. Temperature Check (Command : d n) (Vérification de température (Command : d n))**

▶ Pour lire la valeur de température à l'intérieur.

*Transmission*

[d][n][][Set ID][][Data][x]

\* Les données sont toujours FF (Hex).

*Accusé de réception*

[n][][Set ID][][OK/NG][Data][x]

\* Les données ont une longueur de un octet en format hexadécimal.

### **24. Inverter Adjust (Command : d r) (Réglage Inverseur (Command : d r))**

▶ Pour régler l'inverseur.

*Transmission*

[d][r][][Set ID][][Data][x]

Data 0 : Inverseur Désactivé

1 : Inverseur Activé

*Accusé de réception*

[r][][Set ID][][OK/NG][Data][x]

### Protocole de transmission/réception

### **25. PC Power On/Off (Command : d s) (Marche/Arrêt du PC (Command : d s))**

▶ Pour allumer ou éteindre le PC.

*Transmission*

[d][s][][Set ID][][Data][x]

Data 0 : PC Désactivé

1 : PC Activé

*Accusé de réception*

[s][][Set ID][][OK/NG][Data][x]

\* Ceci fonctionne uniquement lorsque le "Contrôle PC" est sur 'Off'.

### **26. PC Control On/Off (Command : d t) (Contrôle du PC On/Off (Command : d t))**

Cela règle la synchronisation de l'énergie (on/off) entre le PC intégré de l'écran et l'écran. ▲

*Transmission*

[d][t][][Set ID][][Data][x]

Data 0 : Arrêt

1 : Marche

*Accusé de réception*

[t][][Set ID][][OK/NG][Data][x]

### **27. Input Select (Command : x b) (Main Picture Input)**

**(**Sélection de l'entrée **(Commande : x b) (Entrée image principale))**

▶ Pour sélectionner l'entrée du poste. Vous pouvez également sélectionner une entrée en utilisant la touche INPUT de la télécommande.

*Transmission*

[x][b][ ][Set ID][ ][Data][Cr]

Données 01 : RGB 06 : RGB 08 : DVI

*Accusé de réception*

[b][ ][Set ID][ ][OK][Data][x]

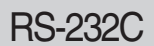

# RS-232C **Codes IR**

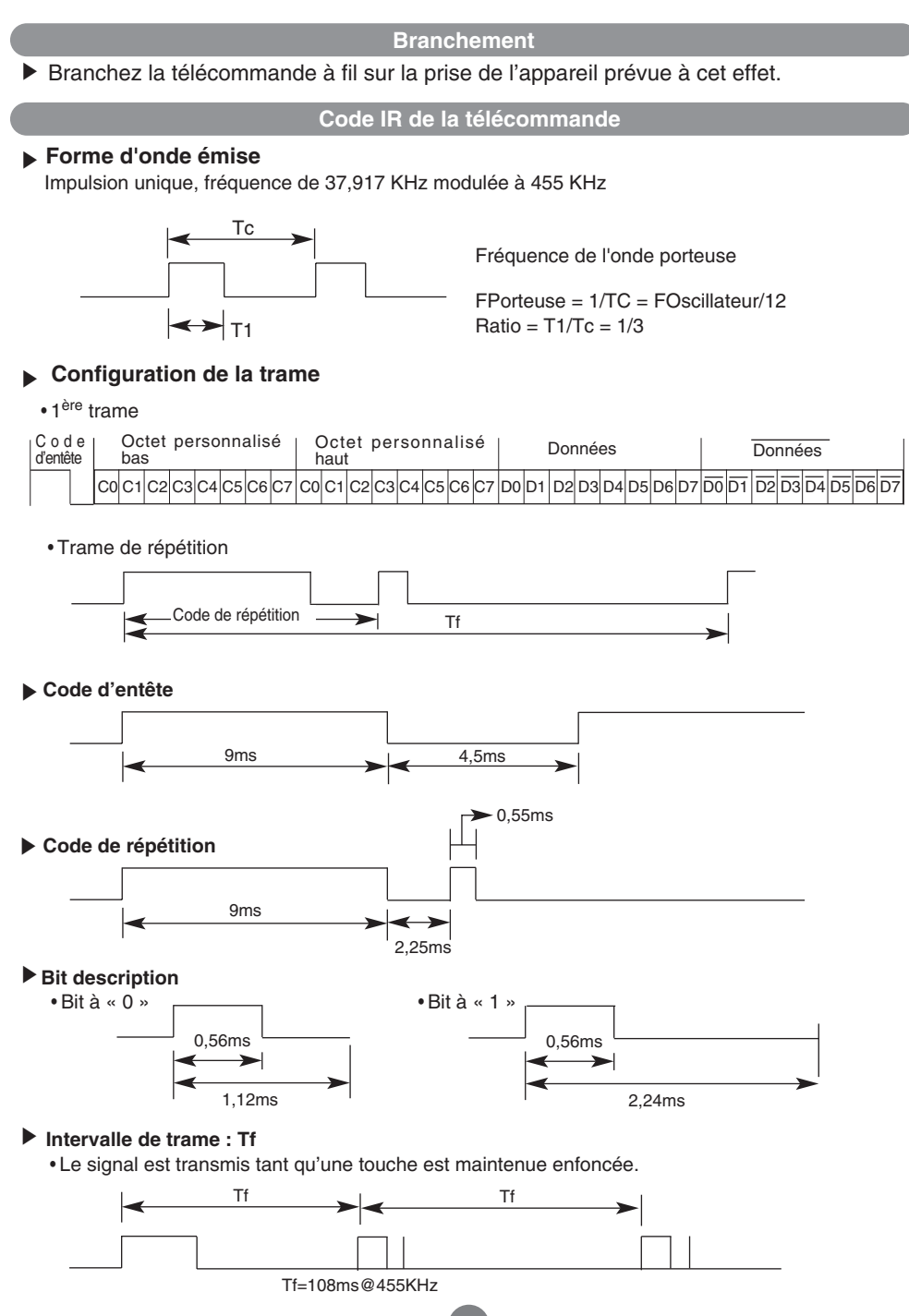

# RS-232C **Codes IR**

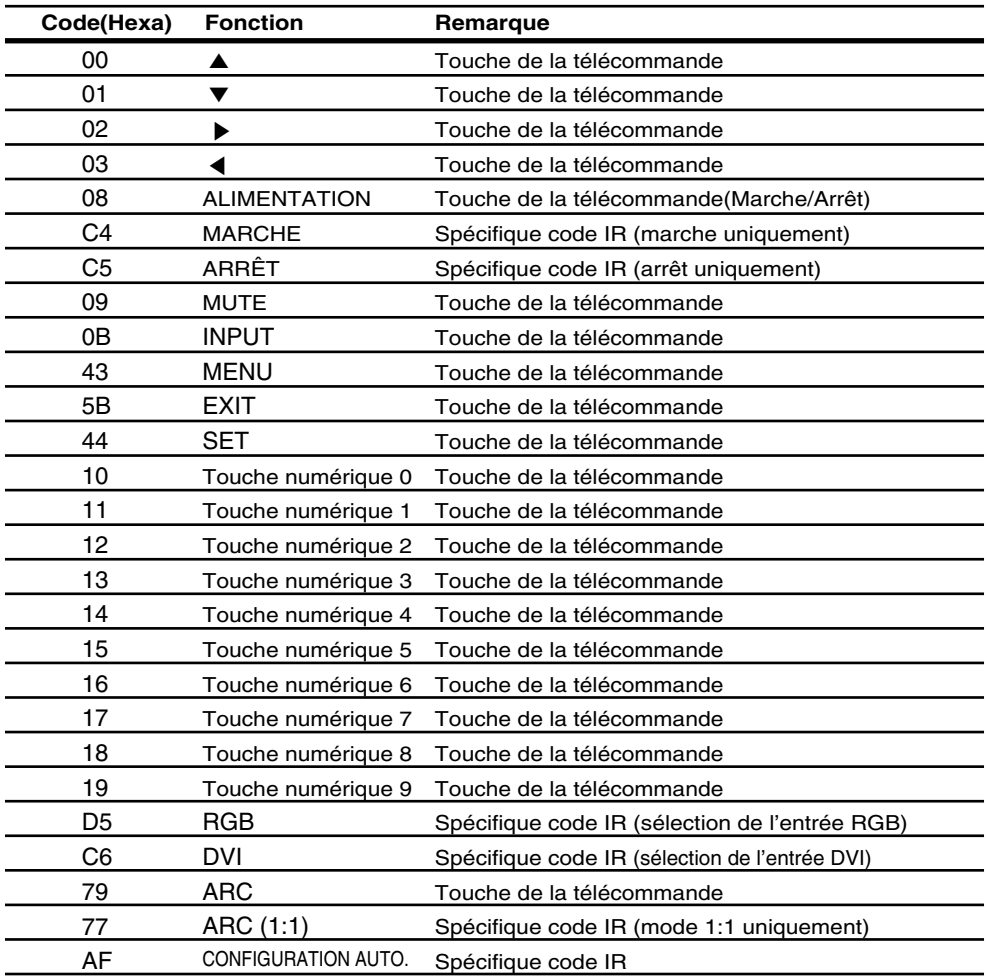